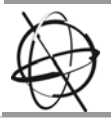

**HQ** 

**Mortsel** 

# **Krótki przewodnik po**

:Jeti 3348 UV Galaxy RTR

Historia dokumentu

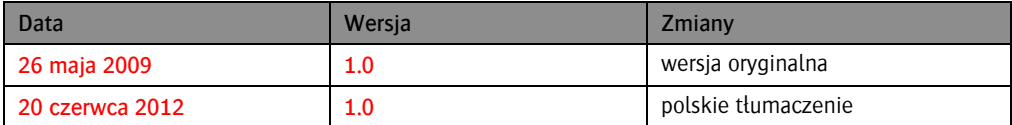

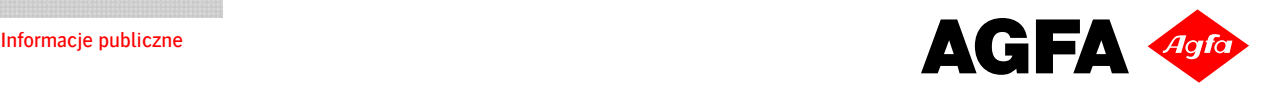

#### <span id="page-1-0"></span>Spis treści  $\mathbf{1}$ .

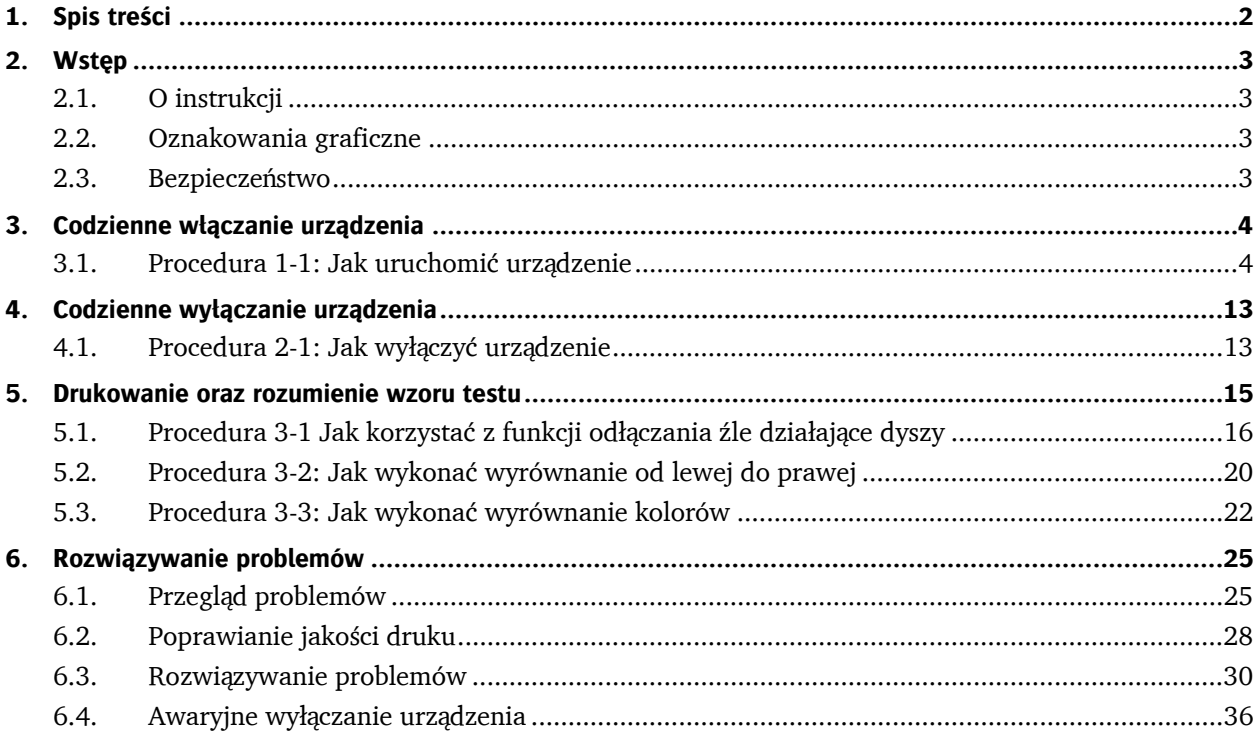

HQ - Mortsel

# <span id="page-2-0"></span>**2. Wstęp**

# <span id="page-2-1"></span>**2.1. O instrukcji**

#### Założenie

Niniejszy krótki przewodnik opisuje model drukarki 3348 UV Galaxy RTR wyposażony w 48 głowic drukujących umieszczonych na płycie drukującej. Przewodnik ten zawiera podstawowe informacje na temat użytkowania drukarki. Więcej szczegółów znajdziesz w instrukcji obsługi znajdującej się na płycie CD.

#### Wsparcie techniczne

Wsparcie techniczne dla plotera :Jeti 3348 UV Galaxy RTR realizowane jest przez dział serwisu Agfa Graphics.

Części zamienne oraz materiały eksploatacyjne można zamawiać poprzez dział obsługi klienta Agfa Graphics lub lokalnych partnerów Agfa Graphics w Polsce.

Agfa Graphics Al. Jerozolimskie 195A 02-222 Warszawa Tel: +48 3111 900 Fax: +48 3111 966 [www.agfa-polska.pl](http://www.agfa-polska.pl/)

# <span id="page-2-2"></span>**2.2. Oznakowania graficzne**

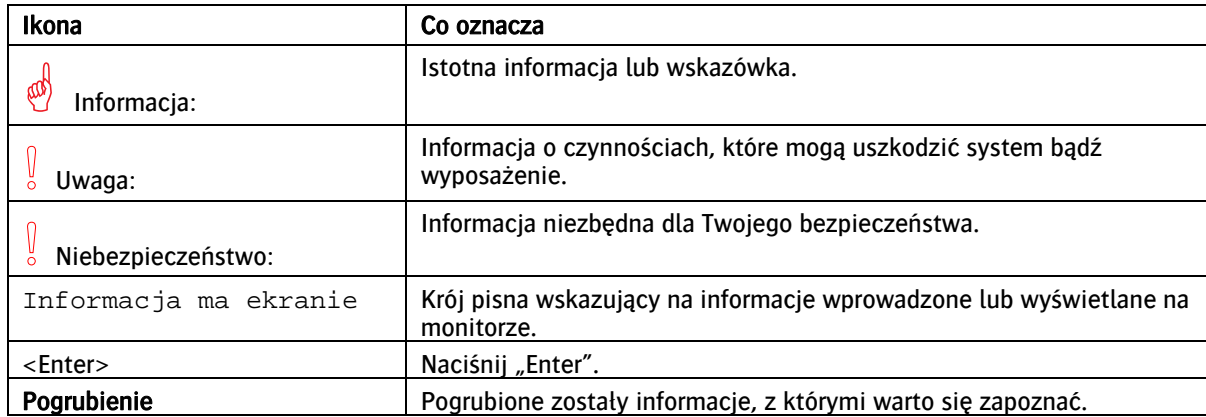

W tekście przewodnika zostały użyte poniższe symbole oraz oznakowania graficzne.

### <span id="page-2-3"></span>**2.3. Bezpieczeństwo**

W celu uzyskania szczegółowych informacji na temat bezpieczeństwa odwołaj się do rozdziału "Bezpieczeństwo" zamieszczonego w instrukcji obsługi urządzenia.

4 z 36 KRÓTKI PRZEWODNIK PO :JETI 3348 UV GALAXY RTR

# <span id="page-3-0"></span>**3. Codzienne włączanie urządzenia**

Drukarka Jeti typu rola-rola wyposażona jest w wiele funkcji, które pozwalają na łatwe i szybkie włączanie urządzenia. Częścią procesu uruchamiania urządzenia jest sprawdzenie pracy głowic drukujących jak i uzupełnienie materiałów eksploatacyjnych (więcej na ten temat w instrukcji obsługi). W celu uruchomienia drukarki wykonaj poniższe czynności.

### <span id="page-3-1"></span>**3.1. Procedura 1-1: Jak uruchomić urządzenie**

**Krok 1** Włącz zasilanie drukarki przełączając główny wyłącznik urządzenia do pozycji "ON". Zapali się lampka potwierdzająca włączenie zasilania drukarki.

Główny wyłącznik Główny wyłącznik

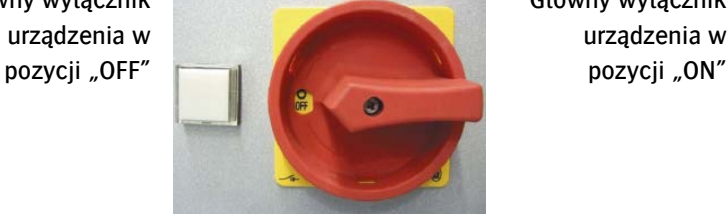

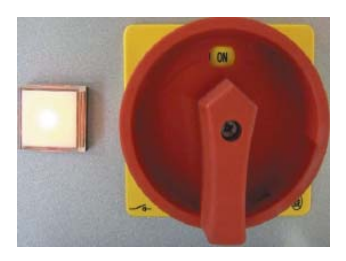

Ilustracja 1-1 Główny wyłącznik urządzenia

- Niebezpieczeństwo: W przypadku przepalenia się lampki i podłączenia drukarki do zasilania, lampka nie zaświeci się. Dlatego też, aby wyeliminować ryzyko porażenia prądem zawsze upewnij się w jakiej pozycji znajduje się wyłącznik (pozycja ON lub OFF).
- Krok 2 Upewnij się, że regulator grzałki został uruchomiony, a także sprawdź ustawienia temperatury (Zobacz: Ilustracja 1-2)

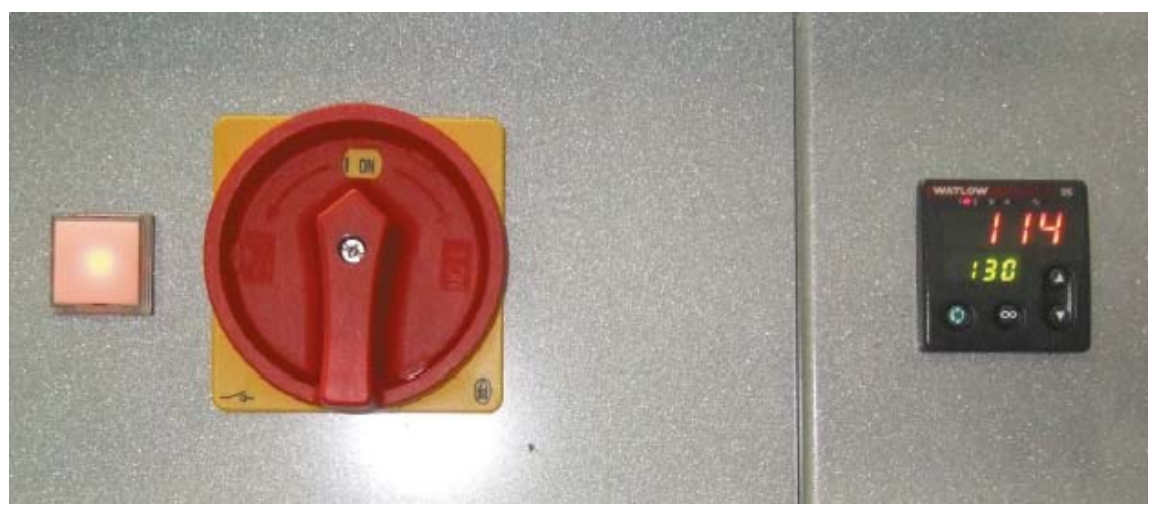

Ilustracja 1-2: Regulator grzałki

 Krok 3 Uruchom komputer wciskając przycisk zasilania umieszczony na przedzie jednostki systemowej. Komputer znajduje się w przedniej przegrodzie na dole po lewej stronie.

◆ Krok 4 Po załadowaniu się komputera pojawi się ekran logowania KDE.

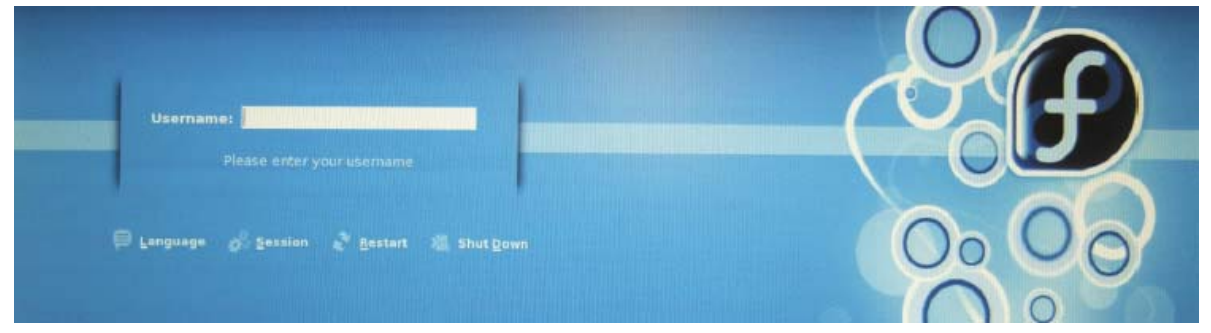

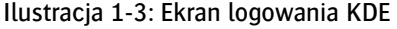

- ◆ Krok 5 Wprowadź słowo "snap" jako login i naciśnij enter.
- Informacja: Drukarka Jeti nie wymaga wprowadzania hasła. Pole do wpisania hasła pozostaw więc puste. E
- Krok 6 Zlokalizuj ikonę "Initsnap" i kliknij na nią podwójnie, aby uruchomić program. Okno po prawej stronie Ilustracji 1-4 przedstawia aplikację Initsnap. ۰

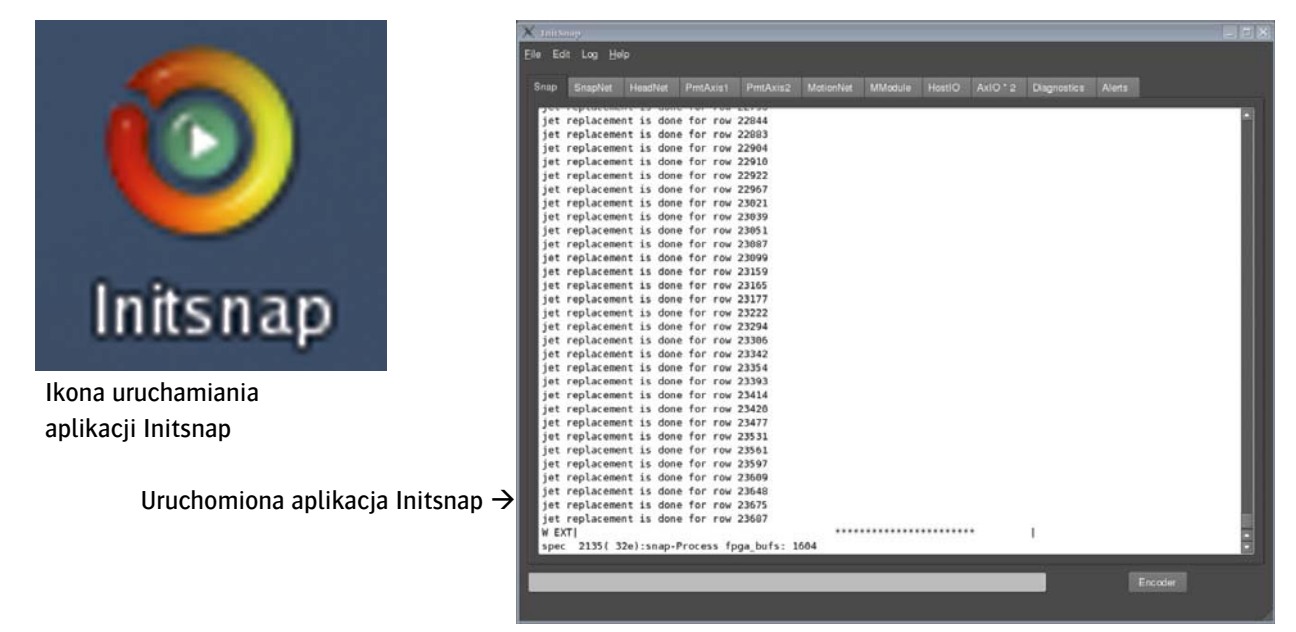

Ilustracja 1-4 Uruchamianie aplikacji Initsnap

Krok 7 Po uruchomieniu aplikacji przejdź do kolejnego pulpitu naciskając raz na ikonę "Desktop 2" zlokalizowaną wzdłuż paska zadań jak pokazano w Ilustracja 1-5.

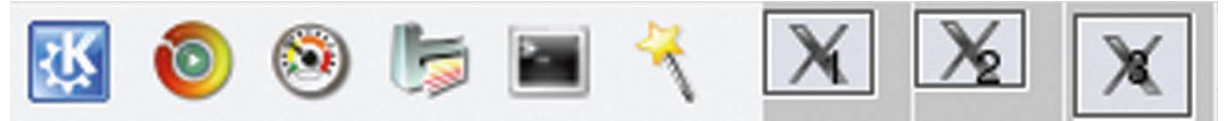

Ilustracja 1-5: Przyciski pulpitu

◆ Krok 8 Przejdź do Pulpitu nr 2 i zlokalizuj ikonę "Snapdiag", po czym kliknij na nią dwukrotnie w celu jej uruchomienia. Okienko po lewej stronie ilustracji 1-6 zamieszczonej poniżej przedstawia aplikację Snapdiag.

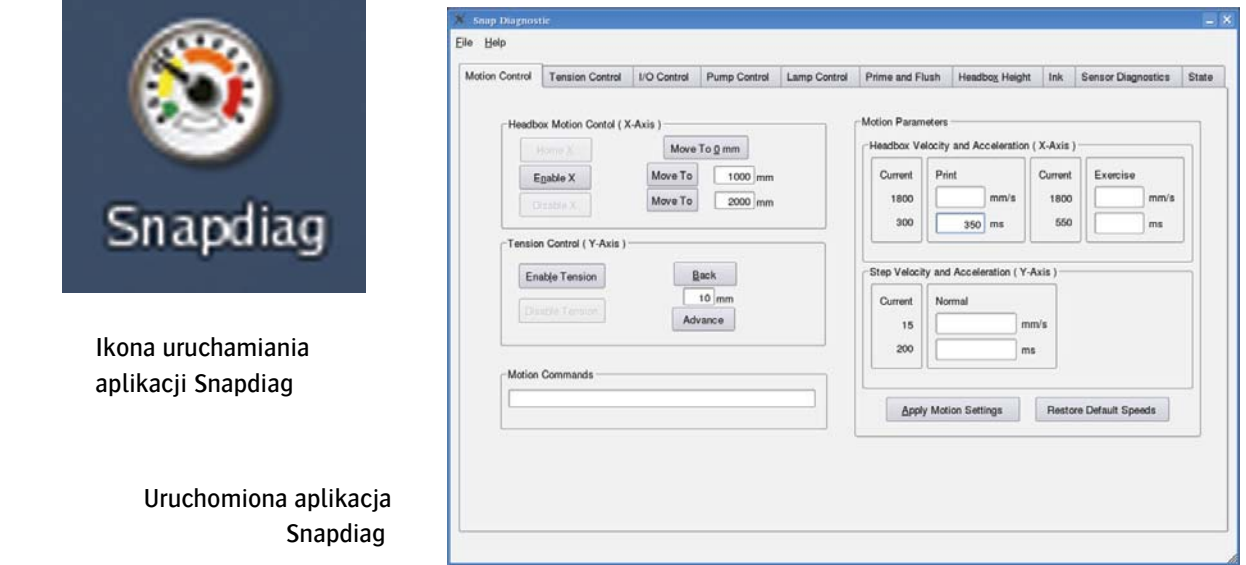

Ilustracja 1-6 Uruchamianie aplikacji Snapdiag

◆ Krok 9 Po pojawieniu się Pulpitu nr 3 zlokalizuj ikonę "Jeti" i podwójnym kliknięciem uruchom aplikację. Okienko po lewej stronie ilustracji 1-7 zamieszczonej poniżej przedstawia aplikację Jeti.

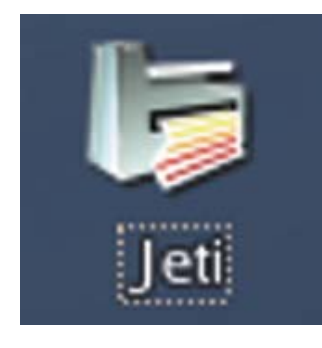

 Ikona uruchamiania aplikacji Jeti

> Uruchomiona aplikacja Jeti GUI

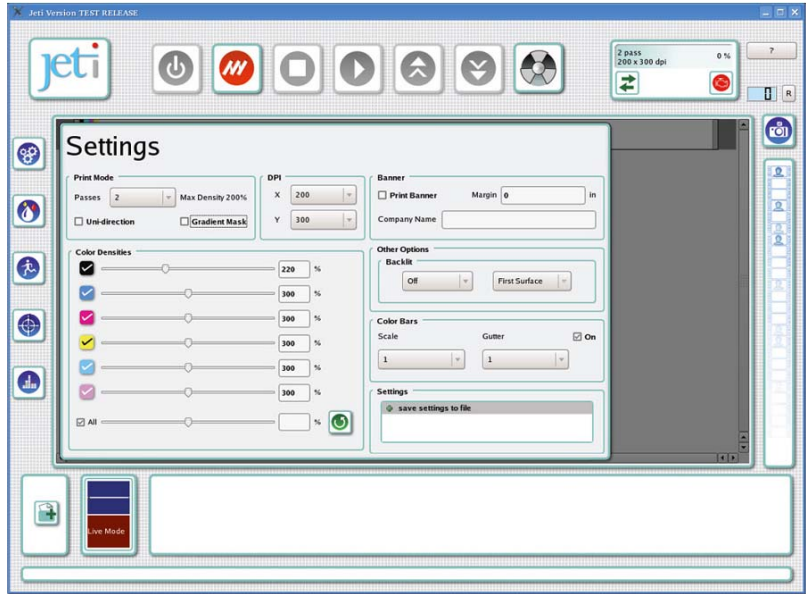

Ilustracja 1-7 Uruchamianie aplikacji Jeti

 Krok 10 Pozostając w aplikacji Jeti GUI kliknij na ikonę regulacji atramentu. Sprawdź na wyświetlaczu główne wskaźniki poziomu atramentu w zbiorniku. Jeśli któryś ze wskaźników wskazuje na niski poziom atramentu, uzupełnij go. Zwróć tez uwagę na dwa wskaźniki po prawej stronie: górny wskazuje na poziom rozpuszczalnika w zbiorniku, dolny natomiast poziom odpadów w zbiorniku.

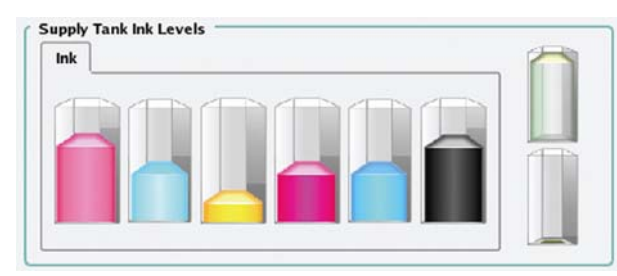

Poziom płynu czyszczącego w zbiorniku

Poziom odpadów w zbiorniku

Ilustracja 1-8 Główne wskaźniki poziomu atramentu w zbiorniku

Informacja: Ikona silnika umieszczona w prawym górnym rogu aplikacji Jeti GUI wyświetli informację o niskim poziomie atramentu według progów zaprogramowanych w oknie Ustawień.

Informacja: Podczas uzupełniania zbiorników na atrament sprawdź dokładnie wszelkie złącza, węże i filtry pod kątem przecieków, luźnych połączeń lub innych usterek jakiegokolwiek typu. W razie wykrycia luźnego połączenia, napręż je I obserwuj przez tydzień. Jeśli problem nie ustępuje lub jeśli wykryjesz inną usterkę lub przeciek, zgłoś się do swojego lokalnego sprzedawcy po dalsze wskazówki.

Krok 11 Otwórz pokrywe wejścia do obszaru czyszczenia w celu uzyskania pełnego dostepu do płyty dokującej oraz kubła do czyszczenia.

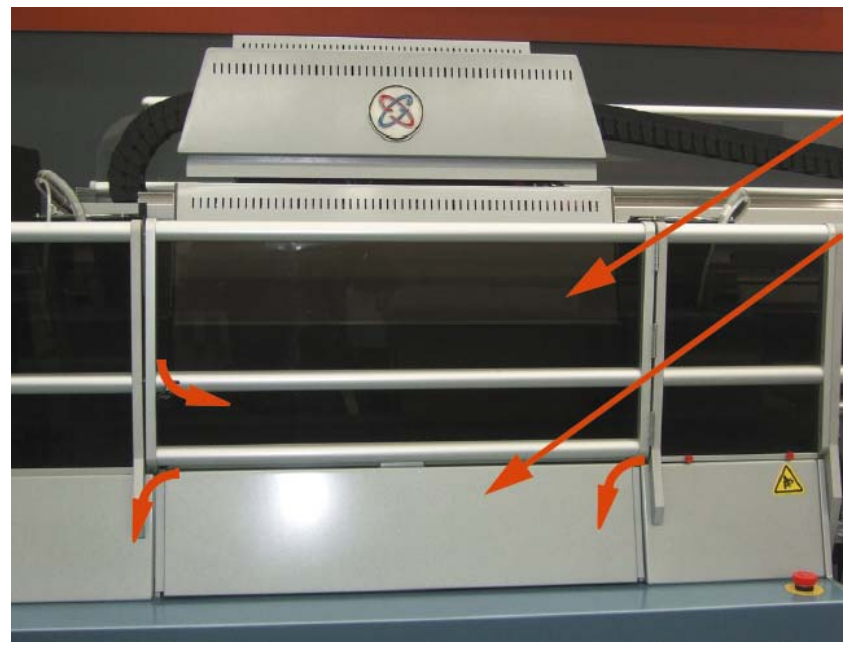

Pokrywa UV/pokrywa wejścia

Wejście do obszaru czyszczenia

Ilustracja 1-9 Wejście do obszaru czyszczenia

Krok 12 Zlokalizuj przełącznik pozycji kubła do czyszczenia oznaczony napisem "Up/Down" ("Góra/Dół") na panelu sterowniczym po lewej stronie obszaru czyszczenia, a następnie przełącz dźwignię w dół. Po przełączeniu przełącznika na dół, kubeł również przechyli się w dół. W ten sam sposób po przełączeniu dźwigni do góry, kubeł uniesie się w górę. Kubeł zatrzymuje się w miejscach zapisanych w ustawieniach oprogramowania, nie wymaga to zatem interwencji operatora. Jeśli jednak chcesz zmienić te ustawienia po prostu przełącz dźwignię ponownie i wyłącz kiedy kubeł znajdzie się w pożądanym miejscu.

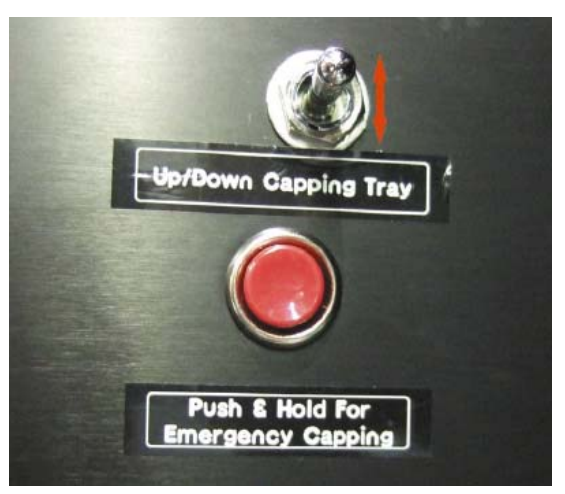

Ilustracja 1-10 Przełącznik pozycji kubła do czyszczenia

 Krok 13 Upewnij się, że na wałku nie znajduje się żaden nośnik i delikatnie przesuń karetkę nad wałkiem. Przy użyciu niestrzępiącej się ściereczki z mikrofibry wytrzyj nawierzchnię płyty dokującej (zaznaczonej na poniższej ilustracji na niebiesko) i usuń z niej wszelkie odpady, pozostałości atramentu oraz rozpuszczalnika.

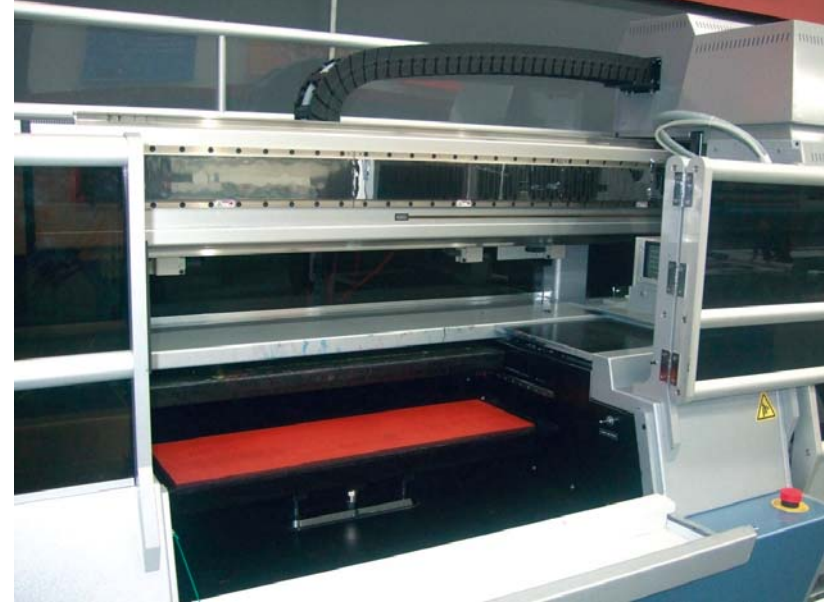

Ilustracja 1-11 Codzienne czyszczenie płyty dokującej

Informacja: Czyszczenie płyty dokującej jest idealną okazją do sprawdzenia jej stanu technicznego pod kątem uszkodzeń lub zmęczenia materiału.

 Krok 14 Po wyczyszczeniu płyty dokującej ostrożnie przesuń karetkę z powrotem do pozycji wyjściowej tak, aby jej pozycję wyznaczały panele boczne obszaru czyszczącego (tak jak zaznaczono w Pozycji 1-12).

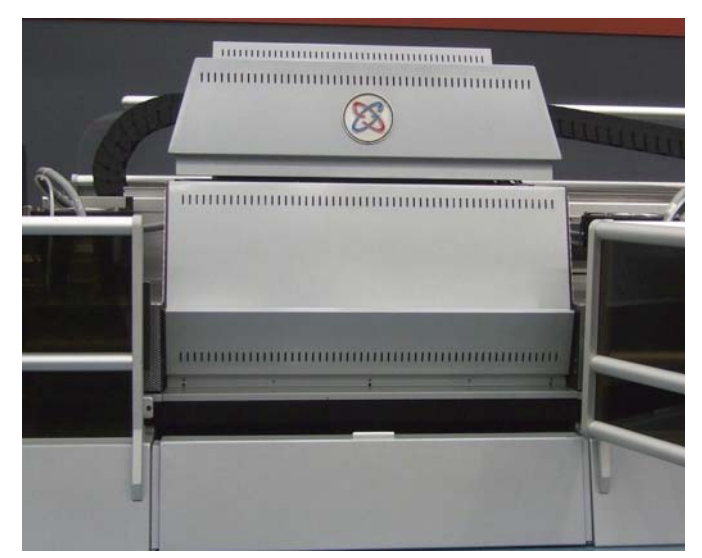

Ilustracja 1-12 Pozycja wyjściowa karetki

 Krok 15 Przy użyciu rękawic ochronnych wyjmij płytę dokującą z kubła do czyszczenia i umieść ją w schowku, w który wyposażone jest urządzenie. Znajduje się on w dolnej części przodu urządzenia (zobacz Pozycję 1-13). Płyta powinna być przechowywana w zamkniętej przegrodzie z uwagi na gromadzący się kurz.

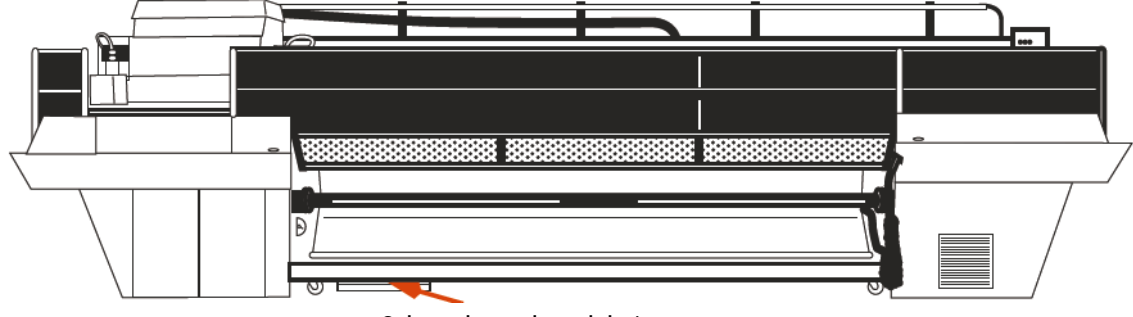

Schowek na płytę dokującą

Ilustracja 1-13 Schowek na płytę dokującą

Krok 16 W aplikacji Jeti GUI w oknie "Motion" ("Wprawianie w ruch") włącz opcję ruchu karetki wybierając przycisk "X Control" oznaczony ptaszkiem. Następnie, przy włączonej opcji ruchu, wybierz przycisk z ikonką domu, który aktywuje powrót karetki do pozycji wyjściowej, i poczekaj.

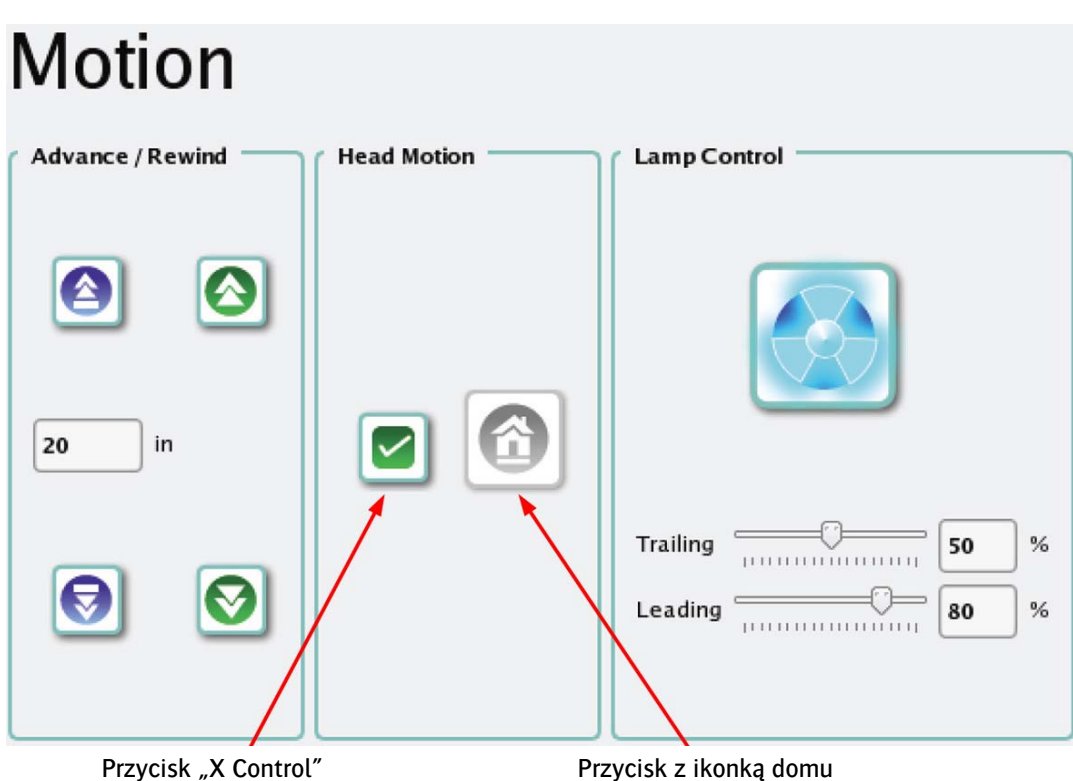

Ilustracja 1-14 Wprawianie w ruch karetki oraz cofanie jej do pozycji wyjściowej

Informacja: Przed wprawieniem karetki w ruch wszystkie przegrody i pokrywy urządzenia muszą znaleźć się w zamkniętej i bezpiecznej pozycji przy jednocześnie wyłączonych przyciskach bezpieczeństwa.

Krok 17 Zlokalizuj przycisk odpowiedzialny za lampy UV w oknie "Motion" w sekcji "Lamp Control" ("Regulacja lamp"). Naciśnij go, aby rozpocząć uruchamianie lamp UV. Rozgrzewanie lamp trwa od 3 do 5 minut. W czasie oczekiwania możesz przejść do kolejnego kroku.

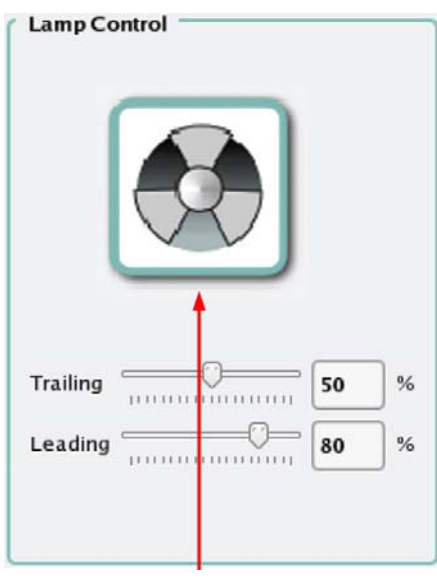

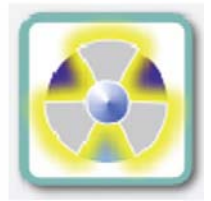

Przycisk włączania/wyłączania lamp w trakcie rozgrzewania

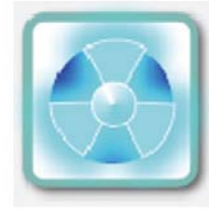

Przycisk włączania/wyłączania lamp wskazujący na gotowość lamp

Przycisk włączania/wyłączania lamp

Ilustracja 1-15 Strefa regulacji lamp

- Niebezpieczeństwo: Aby uniknąć bezpośredniego wystawienia na działanie promieniowania UV produkowanego przez system utwardzania UV podczas obsługi drukarki zawsze miej na sobie okulary anty-UV. W razie bezpośredniego wystawienia na promieniowanie UV niezwłocznie skontaktuj się z lekarzem.
- Krok 18 Załaduj nośnik zgodnie ze wskazówkami zawartymi w rozdziale "Załadowanie/Rozładowanie nośnika" w instrukcji obsługi urządzenia.
- Krok 19 Przygotuj i odmierz role zgodnie ze wskazówkami zawartymi w instrukcji obsługi urządzenia w rozdziale "Przygotowywanie i odmierzanie roli".
- Krok 20 Wybierz przycisk "Prime Mode" ("Tryb ładowania") w oknie regulacji atramentu. Wybierz wartość "2" w rozwijanym menu po lewej stronie, a następnie naciśnij przycisk "Prime All Heads" ("Zalej wszystkie głowice") zaznaczony na poniższej ilustracji na niebiesko. Głowice muszą być zalane trzykrotnie.

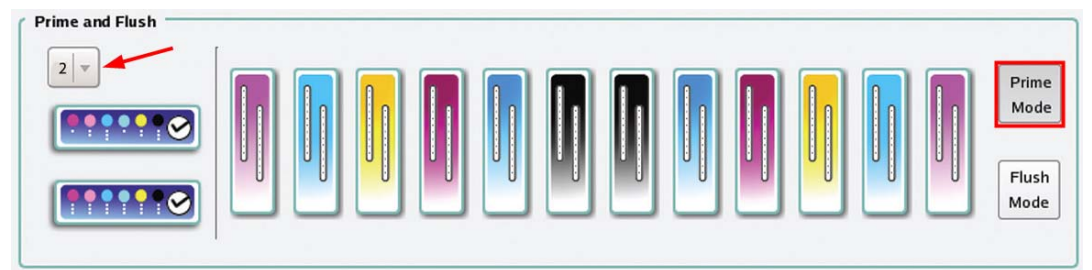

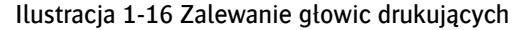

 Informacja: Bardzo ważne jest odczekanie co najmniej jednej minuty pomiędzy cyklami zalewania głowic, w przeciwnym wypadku do centrali głowic może dostać się powietrze. Gdyby jednak powietrze dostało się do centrali rozwiązaniem jest trzykrotne przepłukanie jej rozpuszczalnikiem – wówczas można od nowa rozpocząć proces zalewania głowic.

Uwaga: Nadmiar powietrza w rezerwowym zbiorniku atramentu może powodować słabe ssanie dysz. Zapoznaj się z procedurą 4-1: Regulowanie przepełnienia układu podciśnienia.

- Krok 21 Przetrzyj głowice drukujące przy użyciu długiej niestrzępiącej się ściereczki z mikrofibry lekko skropionej rozpuszczalnikiem. Ściereczka powinna być złożona na pół i mieć prostokątny kształt.
- Krok 22 Przetrzyj każdą płytkę dyszy jednym ciągłym, delikatnym ruchem przeciągając ściereczkę tylko w jednym kierunku. Przewróć ściereczkę na drugą (czystą) stronę, gdy przechodzisz do czyszczenia dysz o innych kolorach.

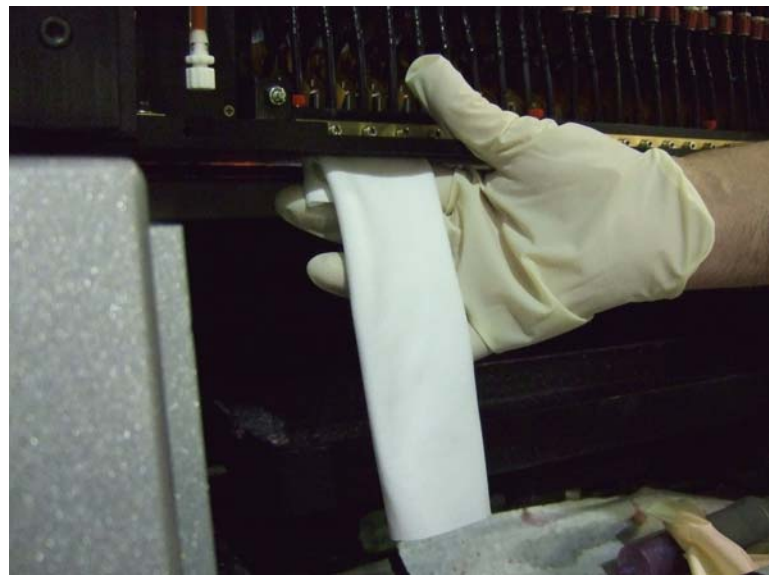

Ilustracja 1-17 Ręczne czyszczenie głowic drukujących

 $\sqrt{ }$ 

Niebezpieczeństwo: W razie nieuchronnego kontaktu ze środkami chemicznymi drukarki zawsze używaj okularów i rękawic ochronnych (nitrylowych) oraz fartucha, aby zapobiec poplamieniu ubrań.

Informacja: Po wykonaniu początkowego odbezpieczenia głowic oraz po ręcznym wyczyszczeniu ich możliwe jest skorzystanie z funkcji automatycznego czyszczenia. Aby aktywować tę funkcję wybierz przycisk "Vac Wipe" w oknie regulacji atramentu ("Ink Control"). Automatyczne czyszczenie przynosi najlepsze rezultaty, gdy głowice nie weszły jeszcze w żaden kontakt z inną materią. Dlatego też funkcja ta będzie najmniej efektywna kiedy karetka miała już styczność z podłożem i kiedy głowice zostały już odbezpieczone.

# <span id="page-12-0"></span>**4. Codzienne wyłączanie urządzenia**

Drukarka Jeti 3348 UV Galaxy RTR została zaprojektowana z myślą o szybkim i łatwym wyłączaniu. Mimo to, poprawne wykonanie całej procedury wyłączania urządzenia zapewni długowieczność głowicom drukującym oraz pomoże utrzymać wzorową jakość funkcjonowania drukarki.

### <span id="page-12-1"></span>**4.1. Procedura 2-1: Jak wyłączyć urządzenie**

- Krok 1 Wyłącz lampy wykorzystując do tego celu przycisk "UV Lamps" ("Lampy UV") zlokalizowany w oknie "Motion" ("Wprawianie w ruch") w aplikacii Jeti GUI.
- Krok 2 Obniż pozycję kubła do czyszczenia poprzez przełączenie dźwigni "Up/Down" ("Góra/Dół") w dół.
- Krok 3 Wysuń płytę dokującą przełączając dźwignię "In/Out" ("Wewnątrz/Na zewnątrz") do pozycji "Out" ("Na zewnątrz").
- Krok 4 Wylej z dozownika równą warstwę rozpuszczalnika i pokryj nią całą powierzchnię płyty dokującej w taki sposób, aby na krawędziach utworzył się menisk.

Niebezpieczeństwo: Używając butelki z rozpuszczalnikiem uważaj, aby przypadkowo go nie rozlać. Zawsze trzymaj wyłącznie szyjkę butelki, a za jej podstawę chwytaj tylko wówczas, gdy zamierzasz wylać konkretną ilość rozpuszczalnika.

- Krok 5 Unieś kubeł do czyszczenia w górę przełączając dźwignię "Up/Down" ("Góra/Dół") do pozycji "Up" ("Góra"). Kiedy płyta dokująca znajdzie się na możliwie najwyższym poziomie silnik kubła automatycznie wyłączy się I zatrzyma ruch. Upewnij się, że płyta dokująca zrównana jest dokładnie z powierzchnią karetki tak, aby dobrze zabezpieczyć wszystkie głowice.
- Krok 6 Zamknij pokrywę wejścia do obszaru czyszczenia.
- Krok 7 Odłącz nośnik korzystając z opcji aplikacji Jeti GUI i wyjmij go. Opuść wszystkie rolki prowadzące, aby uniknąć uszkodzenia gumki pneumatycznej na rolkach. Pozwoli to również uniknąć zaklinowania się podczas odłączania i ponownego podłączania powietrza.

 $^{\circledR}$  Informacia: Jeśli nastepnego dnia planujesz używać tego samego nośnika, nie ma potrzeby wyjmowania go.

- Krok 8 Naciśnii przycisk "Emergency Stop" ("Awaryine wyłączanie").
- **Krok 9** Zwolnij przycisk "Emergency Stop" ("Awaryjne wyłączanie").
- Krok 10 Upewnij się, że wentylatory lamp pracują na wolnych obrotach.
- Krok 11 Z paska głównego menu wybierz "Log out" ("Wylogowanie"), a następnie "Turn Off Computer" ("Wyłącz Komputer").

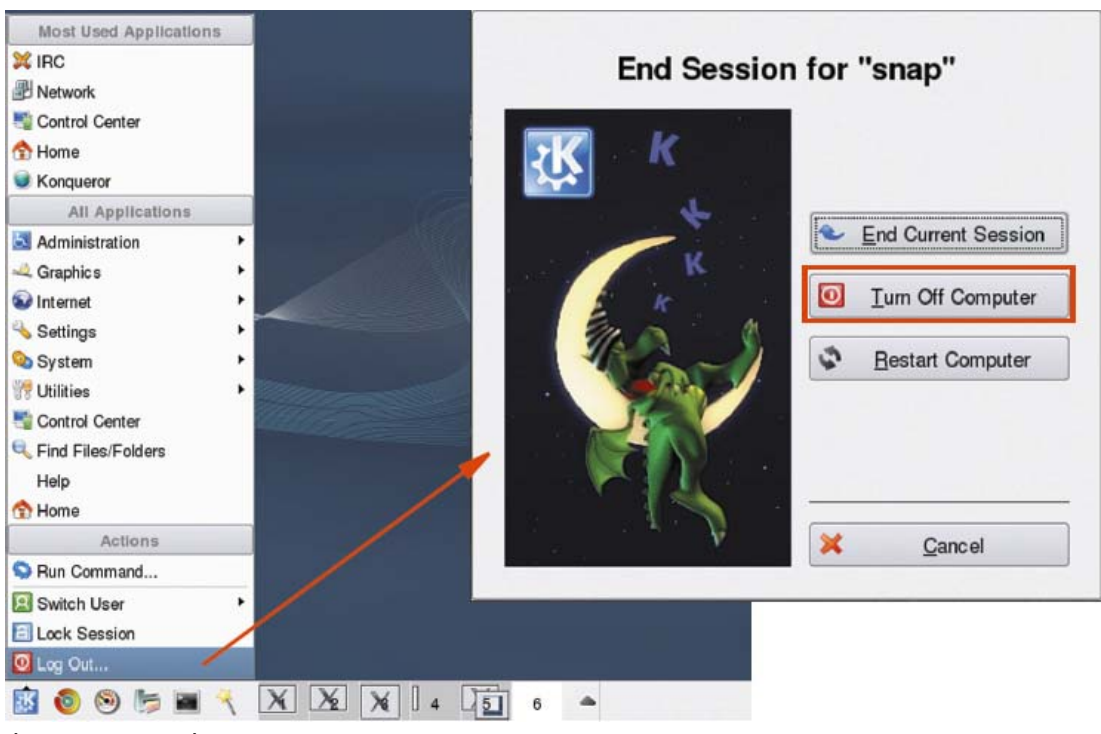

Ilustracja 2-1 Wylogowanie się

- Krok 12 W trakcie oczekiwania na wyłączenie komputera obejdź dookoła drukarkę, aby upewnić się, że wokół urządzenia nie znajdują się żadne odpady, a także, że wszystkie schowki, przegrody i panele są całkowicie zamknięte.
- Krok 13 Po całkowitym wyłączeniu się komputera na monitorze pojawi się komunikat "System Halted" ("Zatrzymanie systemu"). Można teraz bezpiecznie przełączyć główny wyłącznik drukarki do pozycji "Off". W zależności od lokalnych zarządzeń i przepisów na urządzenie może być zamykane na zamek lub zatrzask.

# <span id="page-14-0"></span>**5. Drukowanie oraz rozumienie wzoru testu**

Drukarka Jeti 3348 Galaxy RTR wyposażona jest w wiele wewnętrznych wzorów testu, które pozwalają operatorowi na dopasowanie oraz wyregulowanie pracy urządzenia jak I rozwiązywanie problemów z nim związanych. Poniżej opisano najczęściej wykorzystywanych wzorów testu. Aby uruchomić wybrany wzór testu należy wejść w okno "Tests & Alignments" ("Testy i wyrównania") zlokalizowane w aplikacji Jeti GUI. Wybierz test i wybierz przycisk "Activate Test" ("Aktywuj test"). Aby zatrzymać test, użyj przycisku "Stop" ("Zatrzymaj").

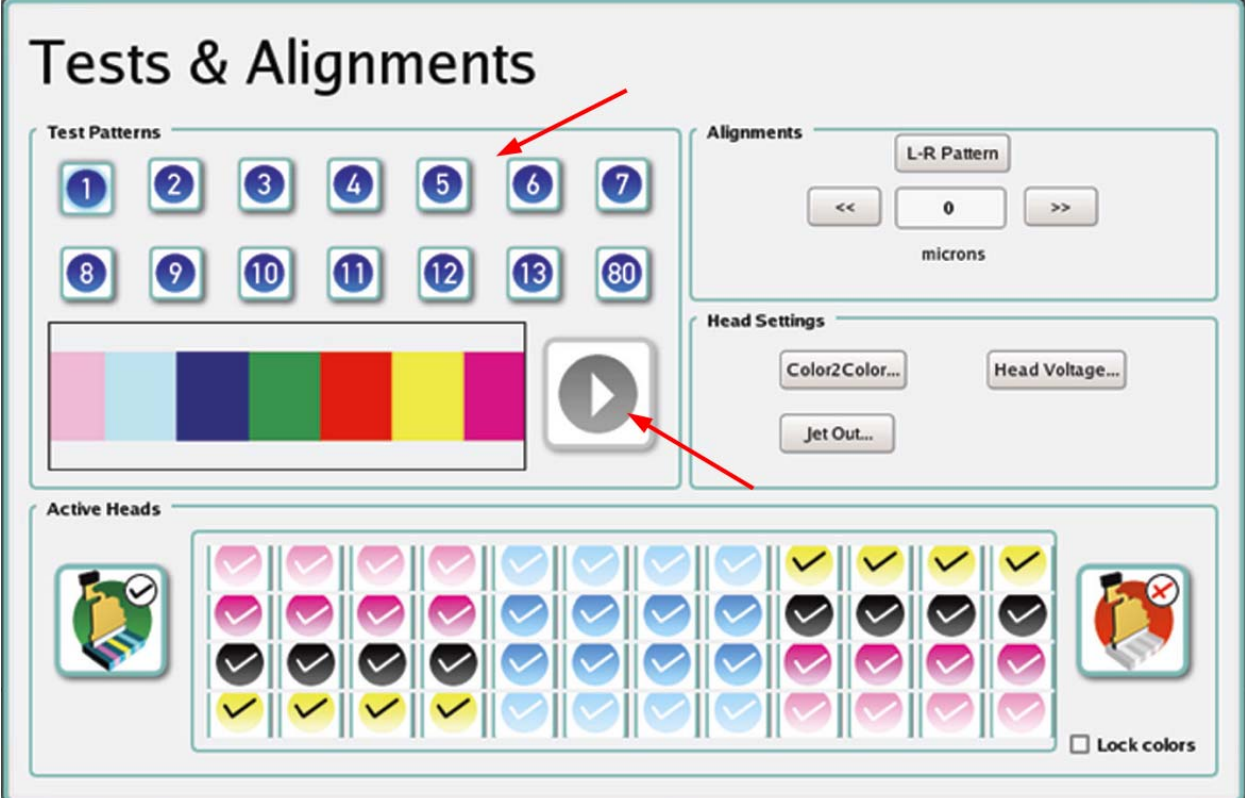

Ilustracja 3-1 Okno testów i wyrównania

#### **TEST #1: Druk wielokolorowy**

Test na druk wielokolorowy drukuje skonfigurowane kanały kolorów. Zapoznaj się z ilustracją 3-2 zamieszczoną poniżej. Przedstawione kolory drukują z 100% gęstością i mogą służyć za wskazówki jakości druku urządzenia. Jeśli dysze głowic drukujących nie są w pełni drożne, na drukowanym teście pojawi się poziomy pasek.

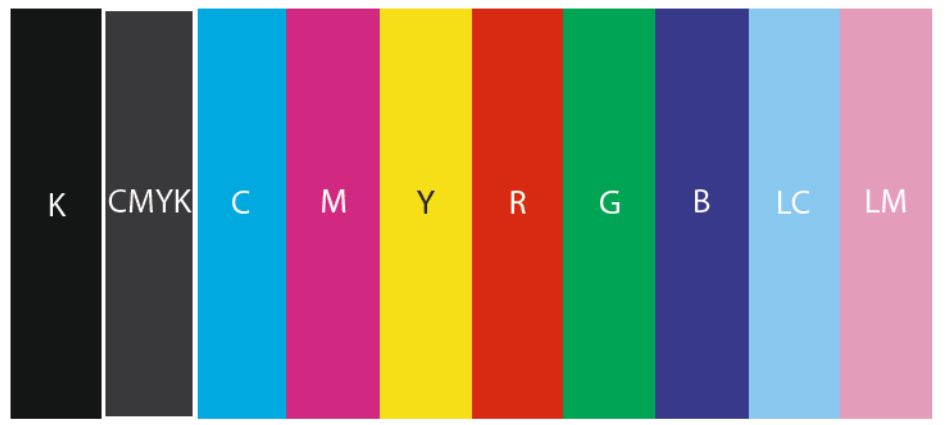

Ilustracja 3-2 Druk we wszystkich kolorach w trybie 4 kolorów

### **TEST #2: Testowanie dysz oraz odłączanie źle pracującej dyszy**

Test dysz drukuje pełną gamę kolorów przy użyciu wszystkich dysz wszystkich głowic. Ilustracja 3-3 przedstawiona poniżej prezentuje wzór testu dysz dla jednej głowicy w konkretnym kolorze (w tym przypadku purpura). Kratka zaznaczona na biało (z numerem widocznym w środku) oznacza miejsce, gdzie dysze nie zadziałały poprawnie (jak zaznaczono na czerwono). Czasem w danej kratce mogą pozostać resztki atramentu. W tym wypadku zaleca się podjęcie próby przywrócenia poprawnej pracy dyszy jak opisano w Procedurze 1-1: Jak uruchomić urządzenie.

| 0   |     |     | 3   | 4  | 5       | 6  |    | 8  | 9                               | 10 |                 |    |    |             |     |
|-----|-----|-----|-----|----|---------|----|----|----|---------------------------------|----|-----------------|----|----|-------------|-----|
| 16  | 17  | 18  | 19  | 20 | 21      | 22 | 23 |    |                                 |    | 11              | 12 | 13 | 14          | 15  |
| 32  | 33  | 34  | 35  |    |         |    |    | 24 | 25                              | 26 | 27              | 28 | 29 | 30          | 31  |
| 48  | 49  |     |     | 36 | 37      | 38 | 39 | 40 | 41                              | 42 | 43              | 44 | 45 | 46          | 47  |
|     |     | 50  | 51  | 52 | 53      | 54 | 55 | 56 | 57                              | 58 | 59              | 60 |    |             |     |
| 64  | 65  | 66  | 67  | 68 | 69      | 70 | 71 | 72 | 73                              |    |                 |    | 61 | 62          | 63  |
| 80  | 81  | 82  | 83  | 84 | 85      | 86 |    |    |                                 | 74 | 75              | 76 | 7  | 78          | 79  |
| 96  | 97  | 98  | 99  |    |         |    | 87 | 88 | 89                              | 90 | 91              | 92 | 95 | 941         | 95  |
| 112 |     |     |     |    | 100 101 |    |    |    | 102 103 104 105 106             |    | 107 108 109 110 |    |    |             |     |
|     | 113 | 114 | 115 |    |         |    |    |    | 116 117 118 119 120 121 122 123 |    |                 |    |    |             | 111 |
|     |     |     |     |    |         |    |    |    |                                 |    |                 |    |    | 124 125 126 | 127 |

Ilustracja 3-3 Testowanie dysz

Funkcja odłączania źle pracującej dyszy używana jest do dezaktywacji dysz nie działających lub źle działających. Funkcja ta może efektywnie zablokować do 20 dysz (spośród wszystkich dysz, gdzie na jedną głowicę nie przypada więcej niż 3 wadliwe dysze), jednakże wówczas jakość druku nigdy nie dorówna jakości druku przy 100% włączonych dysz. Ważne jest rozsądne podejmowanie przemyślanych decyzji odnośnie eliminowanie pracy wadliwych dysz. Wykonuj czynności opisane w Procedurze 3-1: Jak korzystać z funkcji odłączania źle działającej dyszy.

# <span id="page-15-0"></span>**5.1. Procedura 3-1 Jak korzystać z funkcji odłączania źle działające dyszy**

Krok 1 W aplikacji Jeti GUI w oknie "Tests&Alignments" ("Testy i Wyrównanie") wybierz przycisk "Jet Out" ("Odłączanie dyszy").

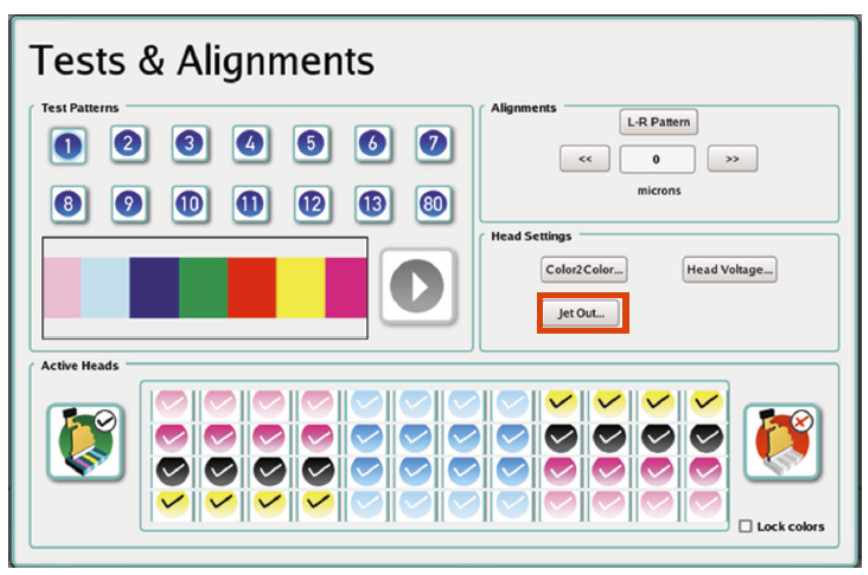

Ilustracja 3-4 Testowanie dysz oraz odłączanie źle pracującej dyszy

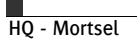

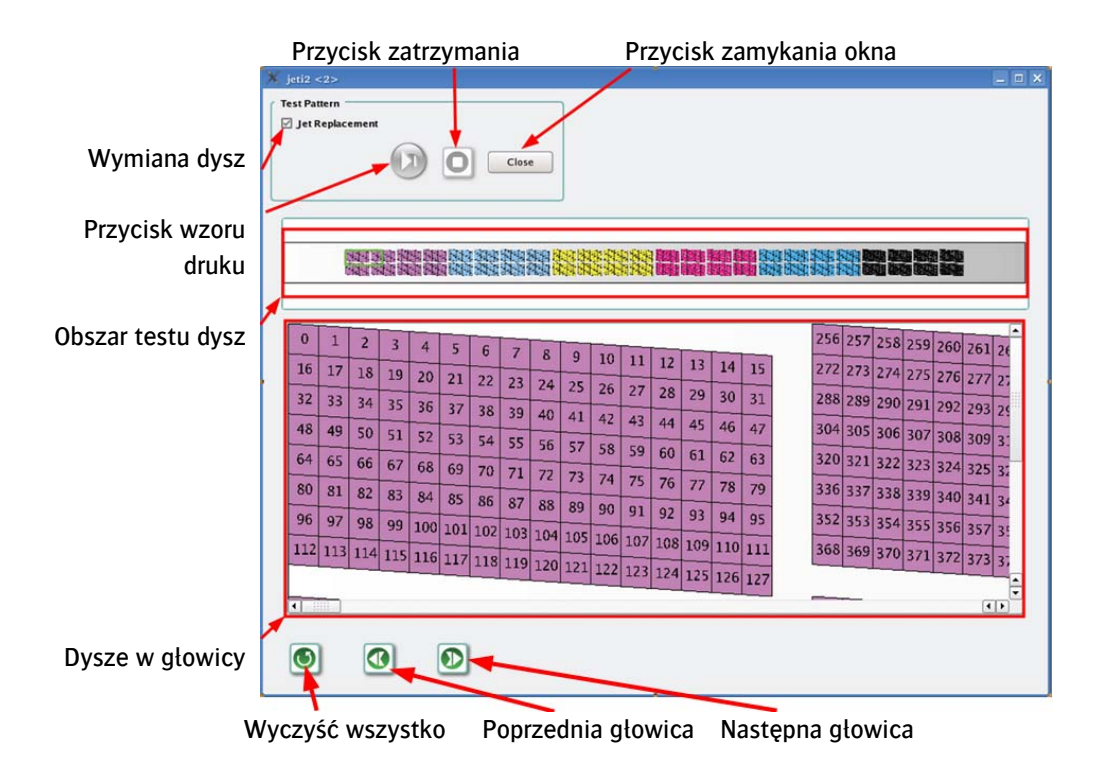

Krok 2 W oknie "Jet Out" ("Odłączanie dyszy") wybierz przycisk "Print Pattern" ("Wzór druku").

Ilustracja 3-5 Odłączenie źle działającej dyszy

Informacja: Zauważ, że wszystkie dysze zaznaczone zostały w postaci indywidualnych, osobnych kratek w obrębie danego kanału (koloru) a nie wzdłuż głowic i karetki. Dlatego też w razie wymieniania dysz należy zwrócić uwagę na numer dyszy oraz odpowiedni kanał.

 Krok 3 Po ukończeniu testu przesuń nośnik i sprawdź wadliwe dysze. Jeśli dana dysza plami, zacina się, wychodzi poza określony obszar lub w ogóle nie działa wówczas musi być ona odłączona (zobacz: Ilustracja 3-6). Dobrze jest zapisać wadliwe dysze, aby łatwiej było je zdezaktywować.

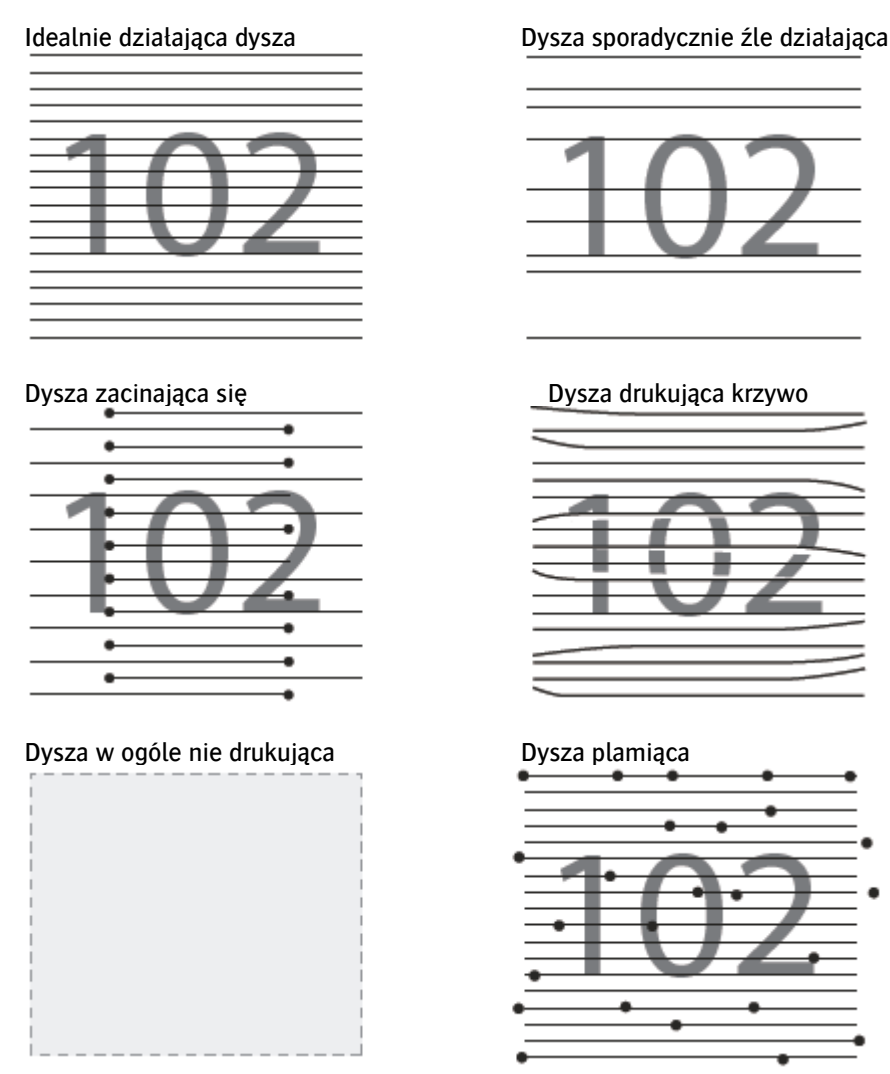

Ilustracja 3-6 Jakość pracy dysz

- Krok 4 Aby odłączyć dyszę należy po prostu kliknąć raz na dany numer dyszy. Kolejne kliknięcie ponownie zaktywuje dyszę. Wyświetlacz w oknie "Jet Out" ("Odłączanie dyszy") pokaże dysze aktywne jako kratki wypełnione kolorem i nieaktywne jako kratki puste.
- Krok 5 Po prawidłowym odłączeniu dyszy zamknij okno "Jet Out" ("Odłączanie dyszy") i powróć do drukowania.

#### **TEST #3: Pionowe wyrównanie głowic**

Drukarka Jeti 3348 UV Galaxy RTR wyposażona jest w zespół głowic igłowych, który nie wymaga indywidualnego wyrównania głowic. Instalacja zespołu głowic na drukarce wymaga jedynie jego jednorazowego wyrównania. Więcej szczegółów na ten temat znajdziesz w instrukcji obsługi urządzenia.

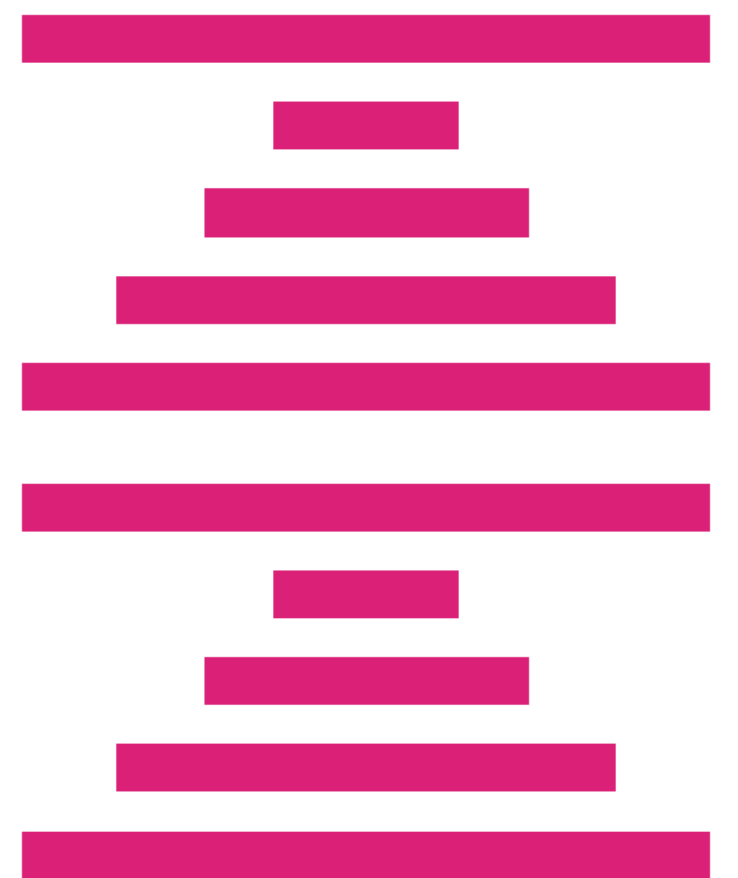

Ilustracja 3-7 pokazuje jak powinien wyglądać wzór testu # 4.

Ilustracja 3-7 Wzór testu # 4: Pionowe wyrównanie głowic

### **TEST #4: Wyrównanie od lewej do prawej**

Wyrównanie od lewej do prawej to funkcja regulująca różnice między przebiegami przy druku dwukierunkowym.

#### <span id="page-19-0"></span>**5.2. Procedura 3-2: Jak wykonać wyrównanie od lewej do prawej**

- Krok 1 W oknie "Motion" ("Wprawianie w ruch") wyłącz możliwość ruch karetki.
- Krok 2 W oknie "Motion" w dziale "Headbox Height" zmień pozycję karetki na wyższą (jak zaznaczono na czerwono poniżej). Wprowadź wartość (zwykle 0,1mm) a następnie wybierz przycisk "Up" ("Góra") lub "Down" ("Dół") albo wybierz opcję "Home Headbox", następnie wprowadź wartość (zwykle 1,9 mm) i wybierz przycisk "Move To" ("Przejdź do").

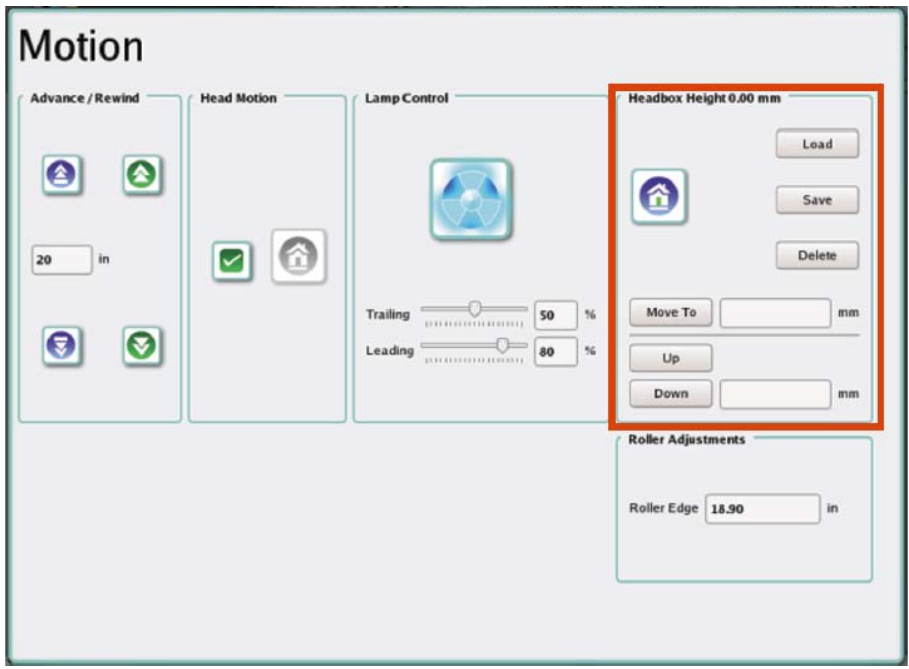

Ilustracja 3-8 Podnoszenie karetki

Krok 3 Upewnij się, że karetka nie dotyka nawet najwyższego punktu podłoża.

Informacja: Pomiędzy karetką a podłożem powinna zostać mała ale wyraźna przerwa.

- Krok 4 Ręcznie przesuń karetkę wzdłuż podłoża.
- Krok 5 Uruchom możliwość ruchu karetki za pomoca opcji w oknie "Motion" ("Wprawianie w ruch"), a następnie kliknij przycisk z ikonką domu (Zobacz Pozycję 1-14 na stronie 1-6).
- Krok 6 Przejdź do okna "Tests & Alignments" ("Testy i wyrównanie") i wybierz przycisk "L-R Pattern" ("Od lewej do prawej"). Rozpocznie się wzór testu wyrównania od lewej do prawej.

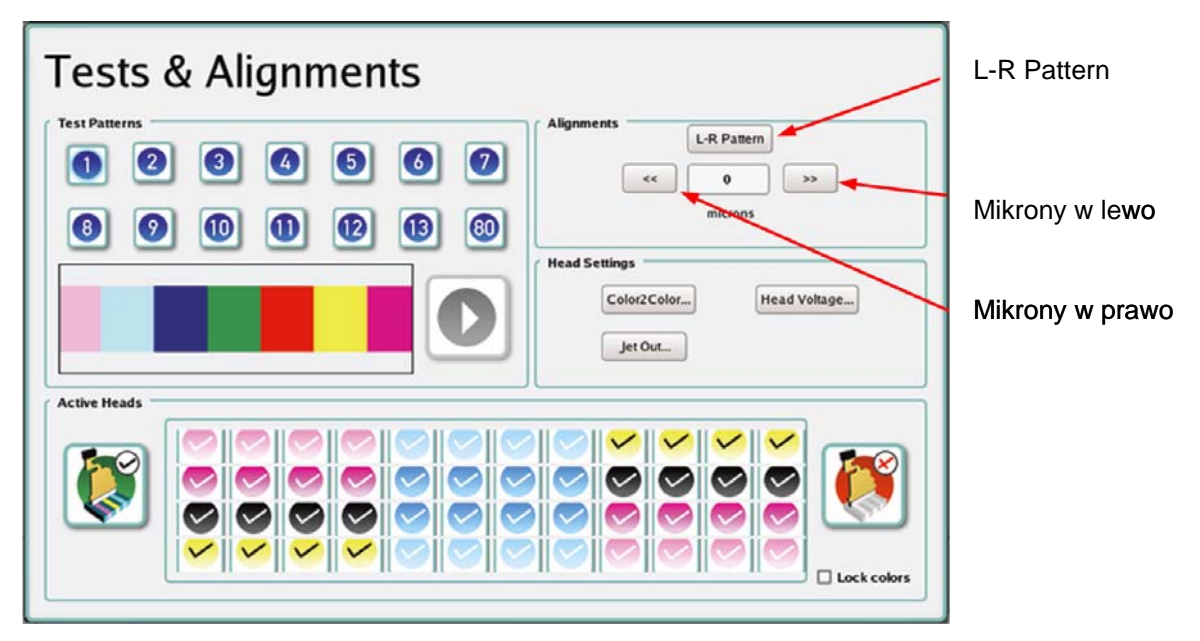

Ilustracja 3-9: Włączanie wzoru testu L-R

 Krok 7 Po wydrukowaniu przez ploter Jeti 3348 UV Galaxy RTR jednego pełnego wzoru testu, jak pokazano poniżej, zatrzymaj urządzenie i sprawdź wzór testu.

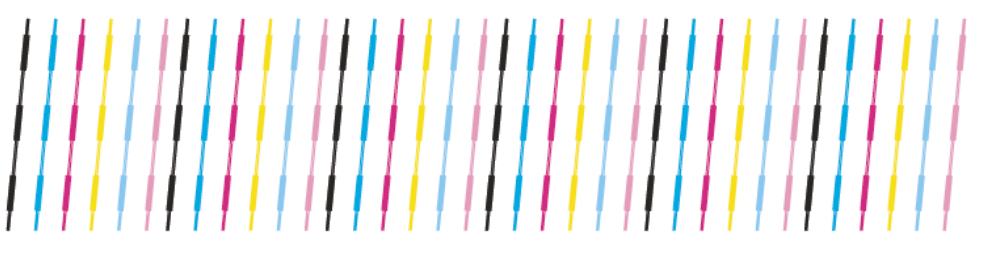

Ilustracja 3-10: Prawidłowo wykonany test L-R

**Informacja:** Twój wzór nie musi być identyczny z tym przedstawionym powyżej z uwagi na fakt, iż wyrównanie nie zostało jeszcze wykonane.

 Krok 8 Poprawki w ustawieniach wyrównania oparte będą na efektach wykonanego testu. Ponieważ kanał czarny służy jako punkt odniesienia we wszystkich testach również dla celów wyrównywania od lewej do prawej używa się czarnych linii. Dostosuj wysokość karetki zgodnie z przedstawioną poniżej logiką (Zobacz: Ilustracja 3-11).

a. Jeśli czarne linie znajdują się po lewej stronie pozostałych linii dopasuj wartość offsetu wybierając przycisk "Mikrony w prawo" zaznaczony na czerwono w Pozycii 3-9.

b. Jeśli czarne linie znajdują się po prawej stronie pozostałych linii dopasuj wartość offsetu wybierając przycisk "Mikrony w lewo" zaznaczony na czerwono w Pozycji 3-9.

Linia po lewej Linia po prawej wartość offsetu wartość offsetu jest za mała **iest za duża** 

Ilustracja 3-11: Interpretacja testu L-R

 Krok 9 Po prawidłowym skonfigurowaniu wyrównanie od lewej do prawej zaleca się zapoznanie się z procedurą wyrównywania kolorów.

### **Wyrównywanie kolorów**

Test wyrównywania kolorów daje możliwość skalibrowania offsetu poziomego pomiędzy każdym z kanałów a kanałem koloru czarnego jako punkt odniesienia. Wykonanie takiej kalibracji przyczyni się do poprawy jakości druku z uwagi na lepsze rozmieszczenia drukowanych punktów poziomych. Ważne jest, aby test wyrównywania kolorów wykonywany był tylko i wyłączanie po ówczesnym prawidłowym ustawieniu wartości napięcia głowic drukujących.

**Informacja:** Napięcie głowic drukujących zostało skonfigurowane przez serwisanta. Dlatego też jakiekolwiek zmiany w ustawieniach napięcia powinny być dokonywane przez specjalistę serwisu Jeti.

#### <span id="page-21-0"></span>**5.3. Procedura 3-3: Jak wykonać wyrównanie kolorów**

◆ Krok 1 W aplikacji Jeti GUI w oknie "Tests & Alignments" ("Testy i Wyrównania") wybierz przycisk "Button2Button", aby przejść do sekcji "Color Alignment" ("Wyrównanie kolorów").

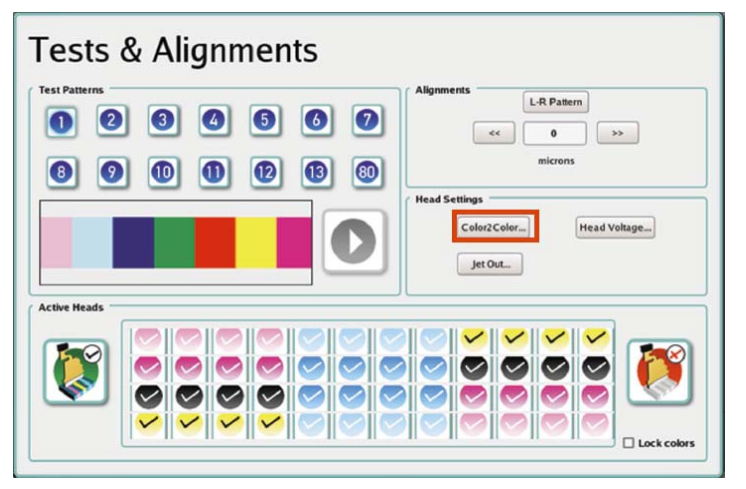

Ilustracja 3-12: Okno testów i wyrównania

Krok 2 Naciśnij przycisk "Reset all" ("Zresetuj wszystko") zaznaczony na czerwono poniżej.

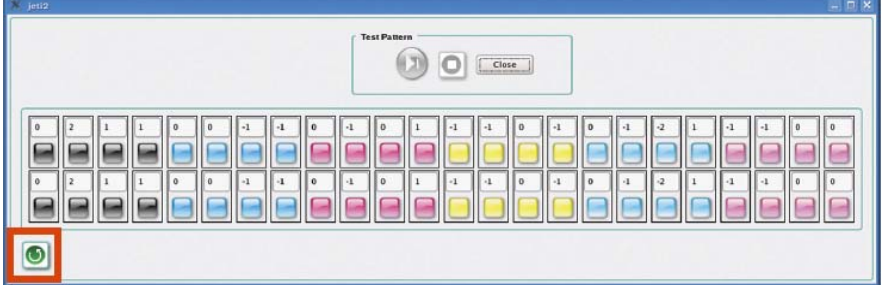

Ilustracja 3-13: Resetowanie wyrównania kolorów

Krok 3 Naciśnij przycisk "Print Test Pattern" ("Druk Wzoru Testu") zaznaczony na czerwono poniżej.

| <sup>1</sup> jeti2<br>$- \Box x$                                                                                                    |
|----------------------------------------------------------------------------------------------------|
| <b>Test Pat</b><br>$\Box$ Close                                                                                                    |
| l o<br>$\circ$<br>$-1$<br>$\mathbb{I}$<br>$\circ$<br>$-1$<br>$-1$<br>-1<br>$\theta$<br>$\circ$<br>$\circ$<br>$-1$<br>$\circ$<br>$\Omega$<br>-1<br>۰1<br>l o<br>$\circ$<br>$\cdot 1$<br>l o<br>$\mathbf{L}$<br>$\circ$<br>$^{\circ1}$<br>$\vert -1$<br>$\alpha$<br>l o<br>$\ddot{\text{o}}$<br>$\cdot$ 1<br>$\overline{2}$<br>$\circ$<br>$\cdot$ 1<br>0<br>$\cdot$ 1<br>$\cdot$<br>$\vert \cdot 1$ |
| $\bullet$                                                                                                    |

Ilustracja 3-14: Wzór testu wyrównania kolorów

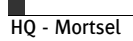

 Krok 4 Zauważ, że każdy kolor ma cztery wzory testu. Poniżej przedstawiono widok z bliska na wzór kanału czarnego (pozostałe trzy kanały mają taki sam wzór ale inny kolor).

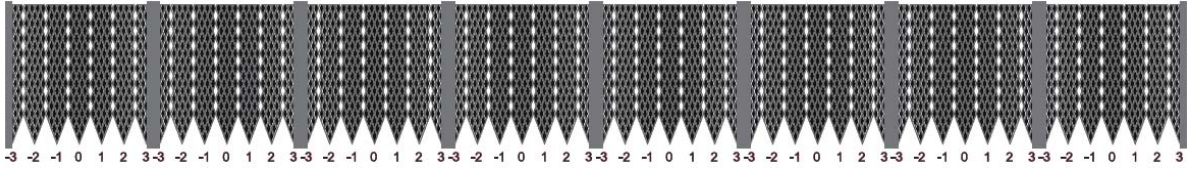

Ilustracja 3-15: Wyrównanie kanału koloru czarnego

 Krok 5 Każdy wzór testu składa się z segmentu przedstawionego w Pozycji 3-15. Wzory testu drukowane są w kolejności uszeregowanej w oknie "Color Alignment" ("Wyrównanie kolorów").

Informacja: Zauważ, iż głowica "0", jak widać w Pozycji 3-13, użyta została jako punkt odniesienia i dlatego nie ma możliwości jej regulacji. Do zidentyfikowania oraz połączenia danych cyfr z odpowiednimi kolorami użyj lupy z 10-krotnym przybliżeniem.

Wzór drukowanych kolorów powinien być drukowany dokładnie na czarnym wzorze oprócz miejsc, w których zaprezentowane czarne głowice drukujące. Jeśli jednak wzory nie pokrywają się oznacza to, że być może potrzebne jest ponowne zalanie głowic lub ponowne wydrukowanie testu.

 Krok 6 Tam, gdzie wzór wygląda na najlepiej dopasowany tam wyrównanie jest najlepsze. Niech miejsce to stanowi punkt odniesienia dla odizolowania bliskich mu wzorów kolumn i zanalizowania kolumn, które przypadają w najlepiej wyrównanym miejscu. Pamiętaj, aby analizować całą wysokość kolumn. Na poniższej ilustracji kolumna numer 1 prezentuje najlepsze wyrównanie.

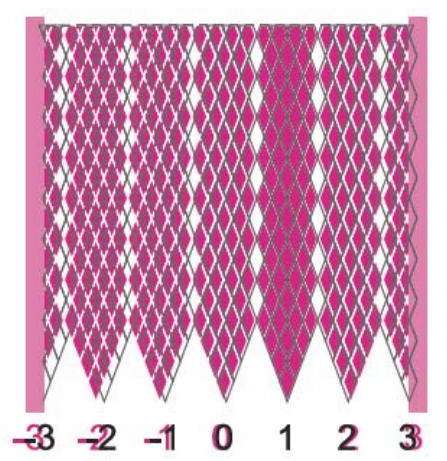

Ilustracja 3-16: Wybieranie wartości wyrównania koloru

 Informacja: Przy użyciu grubo zakończonego markera na górze wzoru testu danego kanału zapisz numer najlepiej wyrównanej kolumny tak, aby cyfry były widoczne ze stanowiska operatora.

 Krok 7 Wprowadź wartości ustalone w kroku 6 i po wprowadzenia każdej z nich pamiętaj o wybraniu "Enter".

 Informacja: Zauważ, że jeśli nie naciśniesz "Enter" po wprowadzeniu każdej z wartości z osobna wówczas po wprowadzeniu ostatniej lub wyłączeniu okna wszystkie pola powrócą do wyjściowych wartości.

- Krok 8 Powtórz krok 7 aż wszystkie wartości będą wprowadzone poprawnie.
- Krok 9 Nie klikając przycisku "Reset All" ("Zresetuj wszystko") wykonaj ponownie wzór testu. Teoretycznie wzór testu powinien wyglądać jak najlepiej wyrównany wzór z wartością 0. Jeśli jednak tak nie jest zanalizuj kanał każdego koloru i określ nową, poprawną wartość. Jeśli potrzebne jest wprowadzenie poprawki po prostu dodaj dla konkretnego kanału odpowiednią wartość do

wartości widniejącej na teście.

Przykładowo głowica 1 kanału koloru czarnego ma wartość "2" w polu "Color to Color Alignment" ("Wyrównanie kolorów") a najnowszy wzór testu ma wartość -1 (Zobacz: Ilustracja 3-17).

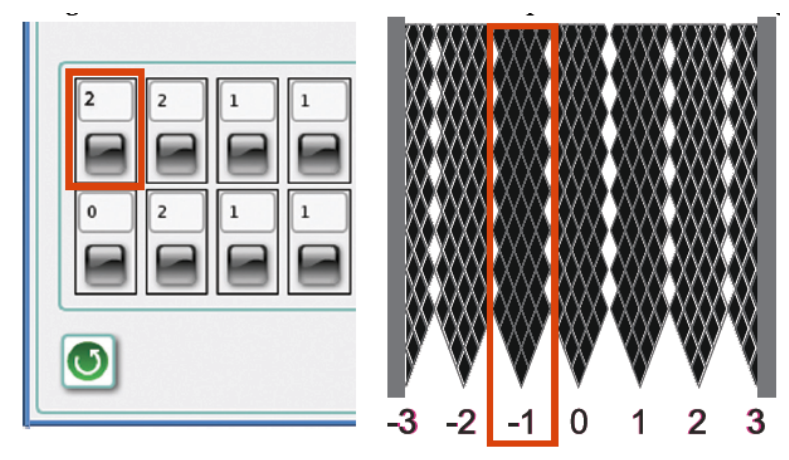

Ilustracja 3-17: Sprawdzanie wyrównania kolorów

Krok 10 Wykonaj równanie: "2+(-1) = 1". Nową wartością dla tego pola byłoby zatem "1". Proces ten można powtórzyć dla pozostałych wzorów (Zobacz: Ilustracja 3-18). Po wprowadzeniu wszystkich poprawek wartością wzoru powinno być 0.

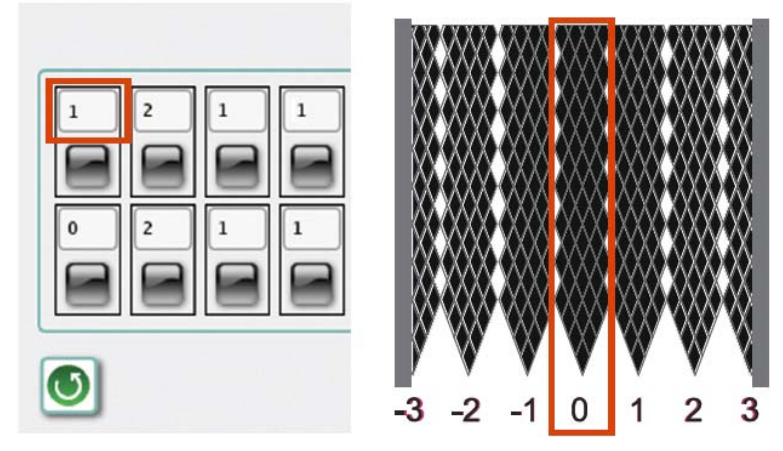

Ilustracja 3-18: Ukończone wyrównanie kolorów

# <span id="page-24-0"></span>**6. Rozwiązywanie problemów**

#### <span id="page-24-1"></span>**6.1. Przegląd problemów**

Ploter Jeti 3348 UV Galaxy RTR jest stabilnym urządzeniem drukującym przeznaczonym do użytku przemysłowego. Mimo to, sporadycznie mogą mieć miejsce drobne zakłócenia spowodowane nieprawidłowymi ustawieniami druku i mogą one powodować druk niezgodny z oczekiwaniami operatora. Niniejszy rozdział prezentuje najczęstsze przyczyny i skutki tych zakłóceń oraz sposoby ich rozwiązania dostępne z poziomu Użytkownika. Tabela Prac Konserwacyjnych 4-1 zawiera szczegółowy opis potencjalnych problemów oraz ich rozwiązań.

| <b>Problem</b>            | Rozwiązanie                                                                                                    |
|---------------------------|----------------------------------------------------------------------------------------------------|
| Nie można uruchomić       | Sprawdź źródło zasilania.<br>п                                                                                                    |
| zasilania plotera.        | Sprawdź wyłączniki urządzenia.<br>$\blacksquare$                                                                                                    |
|                           | Poszukaj wadliwego wyłącznika ON/OFF.<br>■                                                                                                    |
| Nie można uruchomić       | Upewnij się, że karetka jest w pozycji wyjściowej.<br>П                                                                                                    |
| systemu utwardzania UV.   | Upewnij się, że bezpieczniki w skrzynce elektrycznej nie są zepsute.<br>П                                                                                                    |
|                           | Sprawdź komunikaty błędów, np. "Nie można uruchomić lamp ponieważ"<br>٦                                                                                                    |
| Nie można uruchomić       | Sprawdź zasilanie komputera.<br>■                                                                                                    |
| komputera.                | Sprawdź podłączenie obrazu.<br>■                                                                                                    |
|                           | Sprawdź zasilanie i podłączenie obrazu do monitora.<br>■                                                                                                    |
|                           | Upewnij się, że do stacji CD została płyta włożona.<br>$\blacksquare$                                                                                                    |
| Brak napiecia substratu.  | $\blacksquare$<br>Upewnij się, że wszystkie przyciski Włącz/Wyłącz są ustawione w pozycji "Włącz".<br>Wszystkie sześć dźwigni musi być przełączone na przód.                            |
|                           | Upewnij się, że wszystkie trzy wzmacniacze oznaczone są zielonymi diodami LED.<br>$\blacksquare$<br>Czerwona dioda LED oznacza istnienie usterki.                                       |
|                           | Upewnij się, że na panelu zaktywowano przycisk odpowiedzialny za napięcie.<br>■                                                                                                    |
|                           | Upewnij się, że szyb wentylacyjny wypełnia powietrze.<br>$\blacksquare$                                                                                                    |
|                           | Sprawdź, czy wszystkie wyłączniki bezpieczeństwa są w pozycji "Up" ("W góre").<br>П                                                                                                    |
|                           | Upewnij się, że nawijarka i podnośnik roli obracają się w dobrym kierunku.<br>$\blacksquare$                                                                                            |
| Pompy nie pompują.        | Upewnij się, że w oknie Regulacji Atramentu wszystkie pompy zostały włączone.<br>■                                                                                                    |
|                           | Upewnij się, że w zbiorniku jest atrament.<br>■                                                                                                    |
|                           | Sprawdź, czy w przewodach i połączeniach nie występują żadne przecieki lub<br>ш<br>nieszczelności.                                                                                      |
|                           | Upewnij się, że pompa atramentu jest prawidłowo podłączona.<br>$\blacksquare$                                                                                                    |
|                           | Upewnij się, że status komunikacji w diagnostyce czujników jest dobry dla tablicy Vac<br>ш<br>10.                                                                                       |
|                           | Upewnij się, że pompa ma podłączone zasilanie (diody LED świecą się).<br>п                                                                                                    |
| Nie mogę przepłukać       | Upewnij się, że zbiornik na rozpuszczalnik jest pełen.<br>П                                                                                                    |
| rozpuszczalnikiem głowic. | Upewnij się, że ani w karetce ani w wokół zbiornika atramentu.<br>$\blacksquare$                                                                                                    |
|                           | $\blacksquare$<br>Upewnij się, że pompa rozpuszczalnika uruchamia się w skutek włączenia przycisku<br>"Solvent Flush" (sprawdź czy drga).                                               |
|                           | Upewnij się, że podczas przepłukiwania rozpuszczalnikiem zawór rozpuszczalnika<br>$\blacksquare$<br>przełącza się (przetestuj zawór w aplikacji Snapdiag dzięki opcji "Prime & Flush"). |
|                           | Upewnij się, że zawór zwrotny rozpuszczalnika (niebieski) nie jest zatkany.<br>п                                                                                                    |
|                           | Upewnij się, że przepłukiwane głowice przepuszczają atrament (nie występuje blokada<br>▔<br>mechaniczna).                                                                               |

**Tabela 4-1: Tabela prac konserwacyjnych** 

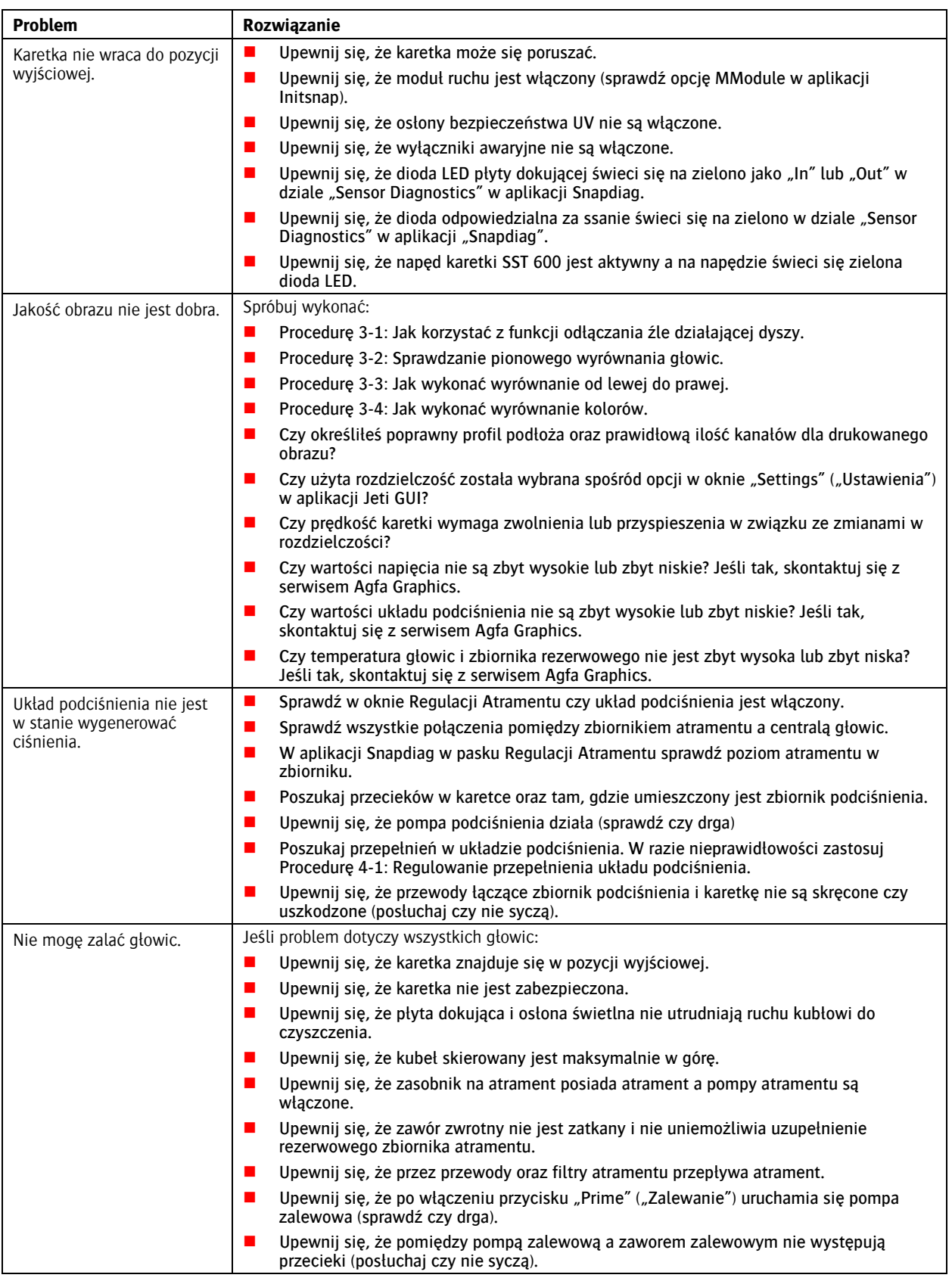

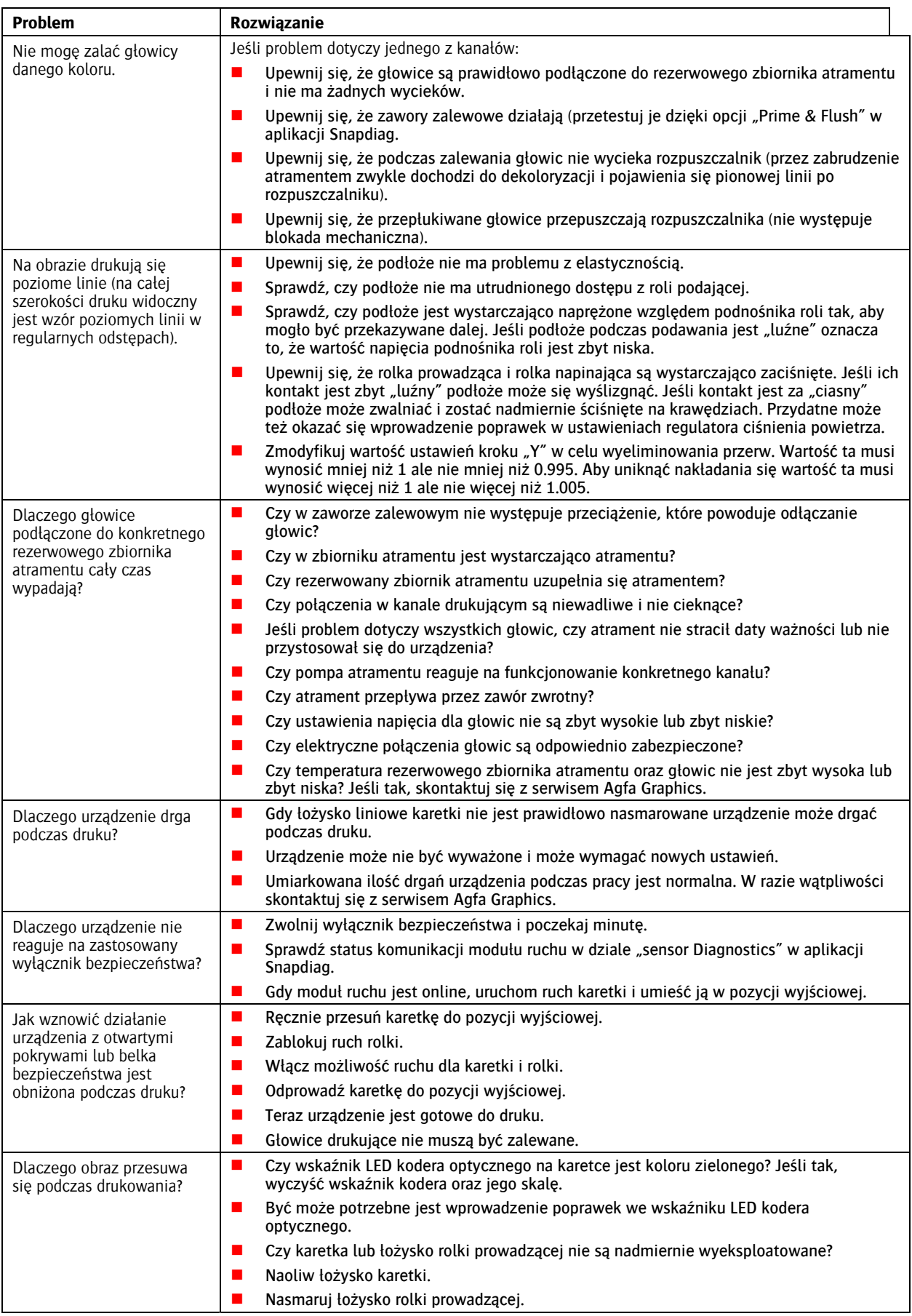

28 z 36 KRÓTKI PRZEWODNIK PO : JETI 3348 UV GALAXY RTR

# <span id="page-27-0"></span>**6.2. Poprawianie jakości druku**

Poniższe działy zawierają informacje na temat poprawy jakości druku dla plotera Jeti.

### **Regulacja gęstości**

Gęstość koloru wpływa na ogólne nasycenie obrazu. Kanały kolorów mogą być konfigurowane razem lub indywidualnie. Jeśli kanał konfigurowany jest indywidualnie wówczas konkretny kolor może stać się dominującym na drukowanym obrazie. Jeśli nasycenie obrazu nie jest właściwe, gęstość koloru może być regulowana w oknie "Settings" ("Ustawienia"). Nie jest to jednak sposób na poprawę kolorytu i taka regulacja gęstości powinna być wykorzystywana tylko w pewnych konkretnych okolicznościach. Okoliczności te opisano poniżej.

#### **Podświetlane aplikacje**

Jeśli drukowane podłoże ma być zainstalowane na podświetlanym tle gęstość druku musi być zwiększona. Istnieją trzy metody zwiększania gęstości. Pierwszą z nich jest zwiększenie gęstości koloru to wartości procentowej odzwierciedlającej pożądaną jakość obrazu. Proces ten wymaga wykonania tylko jednego cyklu drukowania jednak jego efekty mogą być niewystarczające. Drugą metodą jest druk przy zastosowaniu dwóch cykli drukowania w celu zwiększenia ogólnej gęstości koloru bez pogarszania jakości obrazu. Aby uzyskać najlepszy efekt zaleca się drukowanie na obydwu stronach podłoża. Drukując na półprzezroczystym podłożu jedną stronę zadrukuj z wykorzystaniem skalibrowanej, pełnej gęstości koloru. Następnie obróć podłoże i na drugiej stronie wydrukuj odbicie lustrzane obrazu przy wykorzystaniu połowicznych wartości gęstości koloru zastosowanej przy pierwszej stronie.

Informacia: Proces ten jest niezwykle trudny w wykonaniu ponieważ użytkownik musi upewnić się, że zapis osi x i y jest bardzo dokładny oraz że krawędzie podłoża są prostopadłe. Dla tego procesu zaleca się skorzystanie z opcji podświetlania.

Trzecią metodą jest wykonanie dwóch cykli druku na tej samej stronie podłoża.

### **Podłoża porowate**

Niektóre podłoża są bardziej porowate od innych i wymagają więcej atramentu, aby "zapełnić" nierówną powierzchnię. Wobec tego typu podłoży powinna być stosowana większa gęstość niż wobec standardowych, gładszych podłoży.

#### **Ustawienia podciśnienia**

Ustawienia podciśnienia regulują menisk atramentu na powierzchni głowic. Po jednorazowym skonfigurowaniu tego ustawienia przez pracownika technicznego zwykle nie ma potrzeby jego zmiany. Wartość podciśnienia może wymagać obniżenia w przypadku druku wolniejszych przebiegów z wykorzystaniem zwiększonej ilości atramentu. Zaleca się obniżenie jej o 0.5 mbar aż do przywrócenia dyszom równowagi. Zawsze należy jednak pamiętać o przywróceniu oryginalnych ustawień po ich każdorazowej zmianie. Innym przykładem konieczności zmiany ustawień wartości podciśnienia jest zjawisko "overspray" (tusz rozbryzguje się podczas druku) lub pojawianie się kolorowych punktów wokół obrazu. Jeśli głowice drukujące "pryskają" kropelkami atramentu, wartość podciśnienia powinna być zmieniona na wyższą. Jeśli kropelki są małe ale widoczne i rozpylane są sporadycznie, wartość podciśnienia powinna być obniżona. Przy jej zwiększaniu/zmniejszaniu stosuj wartości +/- 0.5 mbar.

### **Wysokość karetki**

Wysokość karetki jest ustawieniem druku, które powinno być kalibrowane za każdym razem kiedy zmieniają się wymiary podłoża. W celu zmiany tych ustawień wykonuje się procedurę 3-2: Jak wykonać wyrównanie od lewej do prawej. Oznaką nieprawidłowych ustawień wysokości karetki jest efekt dublowania obrazu oraz tekstu pionowego względem ruchu karetki.

Przykładowo, Ilustracja 4-1 pokazuje literę "Y" wydrukowaną przy nieprawidłowo skalibrowanym wyrównaniu od lewej do prawej. W tym przypadku użytkownik powinien powtórzyć procedurę wyrównania, aby poprawić jakość druku.

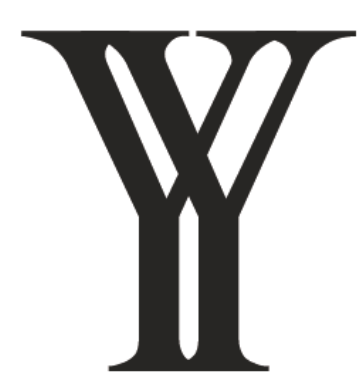

Ilustracja 4-1: Efekt dublowania

Ostrość obrazu również zależna jest od wartości, według której wyrównanie zostało skalibrowane. Im jest ona mniejsza, tym lepsza jest jakość druku. Mimo to, im mniejsza wartość wyrównania tym większe ryzyko "head strike".

Uwaga: Przed rozpoczęciem drukowania upewnij się, że karetka nie haczy o krawędź podłoża. Zwróć na to szczególną uwagę jeśli podłoże było cięte ręcznie.

#### **Druk dwukierunkowy a druk jednokierunkowy**

Ostatnią poprawką wprowadzaną w celu poprawy ostrości druku jest zastosowanie trybu druku jednokierunkowego. Tryb ten sprawia głowice w ruch wyłącznie jednokierunkowy poprawiając precyzyjne osadzanie się atramentu. Tryb ten spowalnia prędkość druku o połowę.

#### **Prędkość pracy karetki**

Prędkość karetki może być ustawiana w połączeniu z kalibrowaniem ustawień wyrównania od lewej do prawej. Im mniejsza jest prędkość karetki tym bardziej precyzyjne staje się osadzanie się atramentu. Ploter Jeti 3348 Galaxy RTR posiada trzy standardowe prędkości w zależności od rozdzielczości druku. W przypadku trybu 300x600dpi prędkość karetki powinna wynosić 1800mm/s. Przy 400x800dpi oraz 600x1200dpi prędkość karetki powinna wynosić odpowiednio 1600mm/s oraz 1300mm/s.

Możliwe jest zmniejszenie prędkości karetki o 100mm/s w celu poprawienia jakości druku. Pamiętaj jednak, iż im wolniejsza praca karetki tym wolniejszy jest proces drukowania. W połączeniu z drukiem jednokierunkowym oraz wysokością karetki, jej prędkość może znacznie zwiększyć ostrość drukowanego obrazu.

#### **Wyrównanie kolorów**

Wyrównanie kolorów pełni bardzo ważną rolę w redukowaniu nieprawidłowości druku takich jak kolorowe punkty czy rozmycie koloru wokół małych elementów takich jak cyfry czy litery. Jeśli jednak taka nieprawidłowość wystąpi będzie to oznaczać, że wyrównanie kolorów lub ustawienia podciśnienia nie zostały poprawnie skalibrowane.

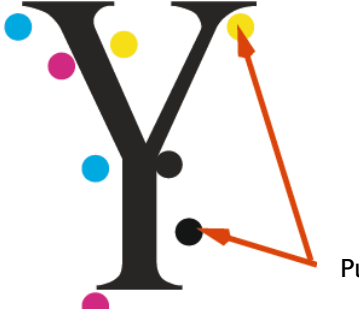

Rozmycie koloru

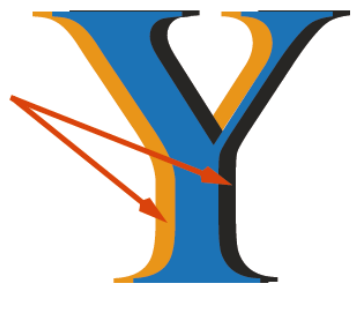

Punkty satelitarne

Ilustracja 4-2: Przykłady kolorowych punktów i rozmycia kolorów

# <span id="page-29-0"></span>**6.3. Rozwiązywanie problemów**

### **Procedura 4-1: Regulowanie przepełnienia układu podciśnienia**

- Krok 1 Upewnij się, że osłona świetlna skierowana jest do środka, i że kubeł do czyszczenia skierowany jest ku górze.
- Krok 2 Naciśnij obydwa wyłączniki awaryjne, aby upewnić się, że ruch głowicy jak i rolek będzie zablokowany.
- Krok 3 Zabezpiecz karetkę.
- Krok 4 Wyłącz pompy oraz układ podciśnienia w oknie "Ink Control" ("Regulacja atramentu") w aplikacji Jeti GUI (Zobacz: Ilustracja 4-3). Po ich wyłączeniu na ikonach powinien pojawić się czerwony krzyżyk "X" potwierdzający nieaktywność.

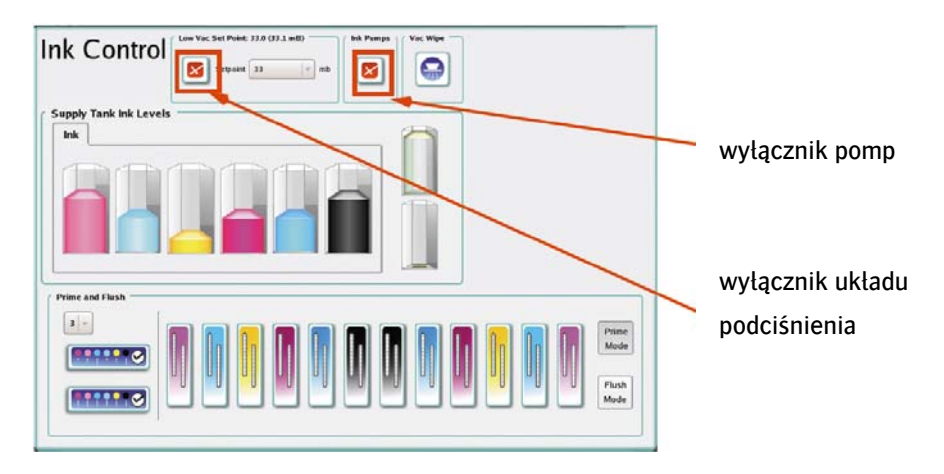

Ilustracja 4-3: Okno regulacji atramentu

 Krok 5 Określ który z przewodów układu podciśnienia powinien zostać przepłukany na podstawie zaobserwowania zaworów zalewowych mających atrament w przewodzie próżniowym podłączonym do rezerwowego zbiornika atramentu jak i w centrali układu podciśnienia.

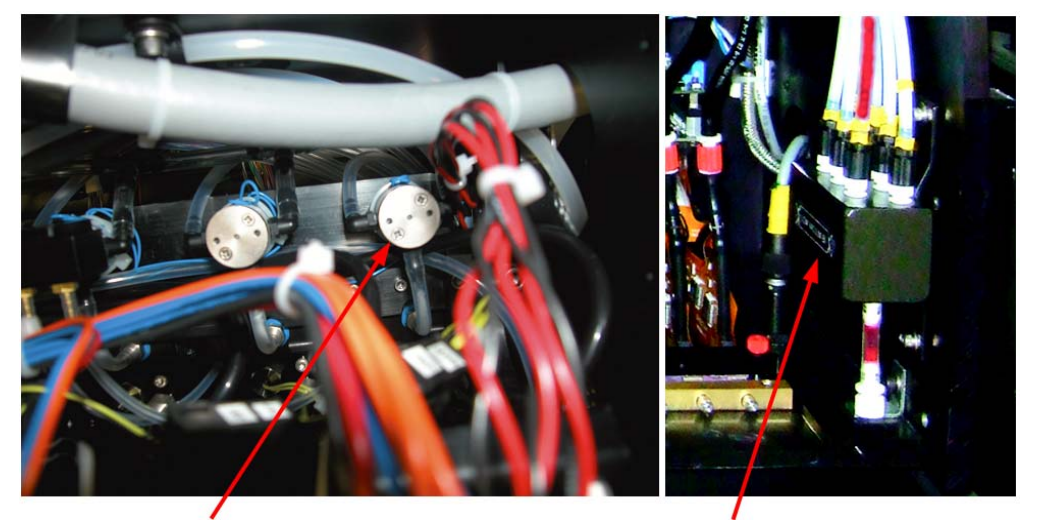

 zawór zalewowy centrala układu podciśnienia Ilustracja 4-4 Czyszczenie przewodu podciśnienia

 Krok 6 Odłącz przewód dostarczający atrament od rezerwowego zbiornika atramentu i podłącz go do głowic drukujących w kanale atramentu określonym w Kroku 5. Zabezpiecz głowice przy użyciu żeńskiego połączenia gwintowanego, aby zapobiec wyciekowi rozpuszczalnika.

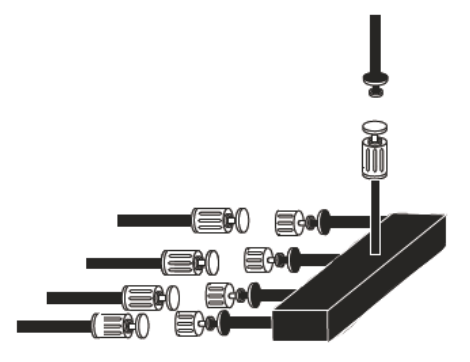

Ilustracja 4-5: Odłączanie głowic drukujących od rezerwowych zbiorników atramentu

**Krok 7** Złącz wąż przedłużający z przewodem dostarczającym atrament wychodzącym z rezerwowego zbiornika atramentu i skieruj go do kubła do czyszczenia. Zamocuj wąż przy użyciu za pomocą opaski zaciskowej (Zobacz: Ilustracja 4-6)

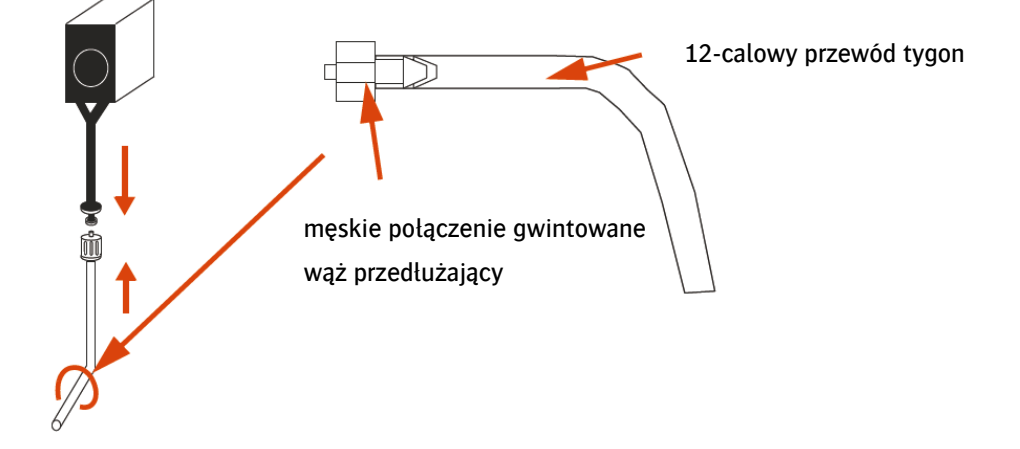

Ilustracja 4-6: Podłączanie węża przedłużającego do rezerwowego zbiornika atramentu

 Krok 8 Odłącz przewód układu podciśnienia (określony w Kroku 5) od centrali układu podciśnienia i zamocuj złącze podłączone do centrali za pomocą żeńskiego połączenia gwintowanego. Da się wówczas zauważyć pozostałości atramentu w rezerwowym zbiorniku na atrament tego kanału zostaną uwolnione do węża przedłużającego z uwagi na wyłączony układ podciśnienia. Odbezpiecz również wąż odpływowy od centrali układu podciśnienia odsączyć z centrali atrament.

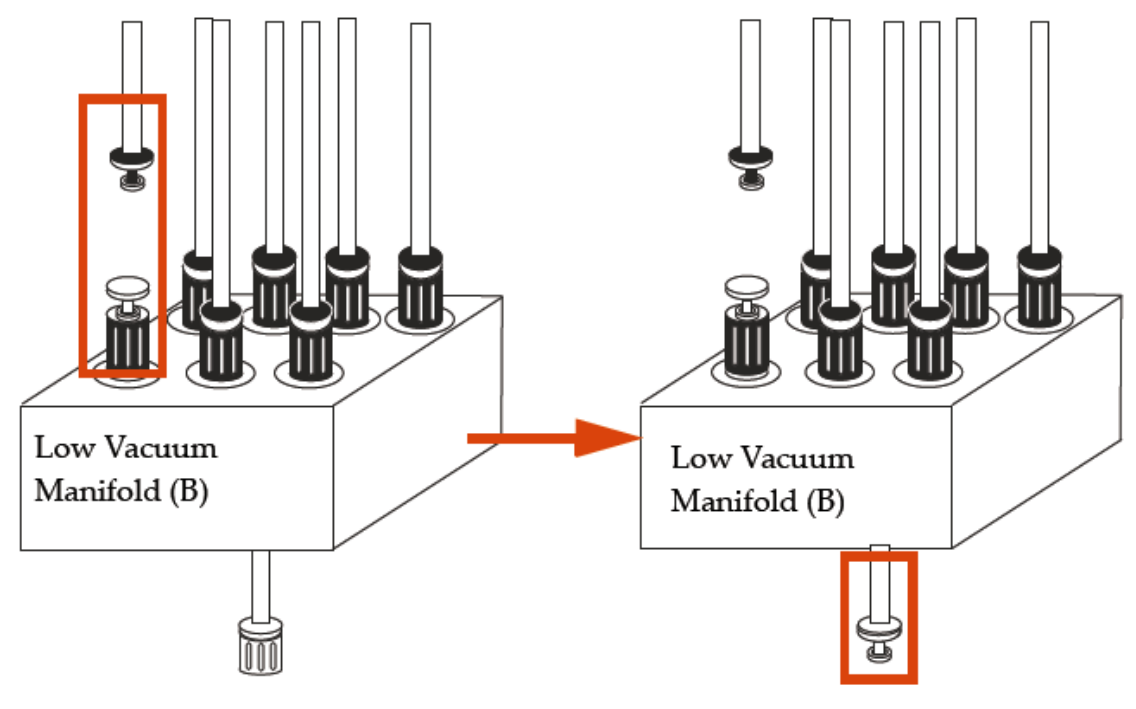

centrala układu podciśnienia (B) centrala układu podciśnienia (B)

Ilustracja 4-7: Odłączanie przewodów układu podciśnienia od centrali

 Krok 9 Podłącz filtr do krótkiego przewodu tygon o wymiarach 1/8". Przewód ten powinien być z dwóch stron wyposażony w męskie połączenie gwintowane.

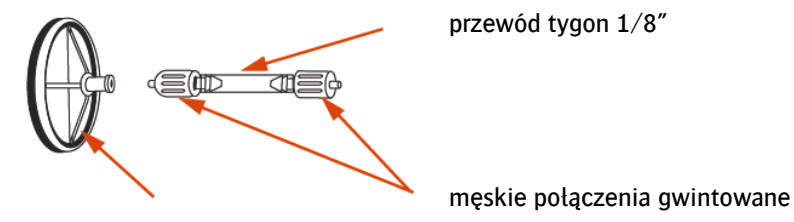

filtr

Ilustracja 4-8: Podłączanie filtra

 Krok 10 Podłącz strzykawkę z połączeniem gwintowanym wypełnioną środkiem czyszczącym AquaJet do filtra.

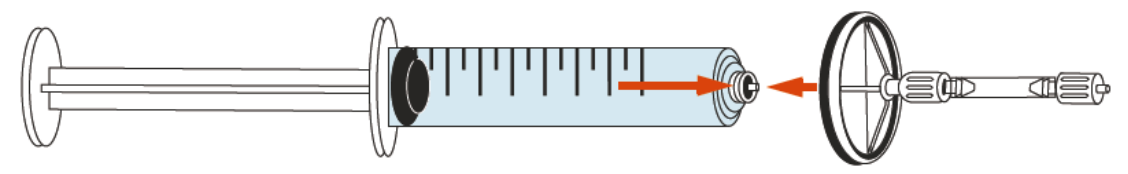

Ilustracja 4-9: Podłączanie strzykawki

 Krok 11 Za pomocą męskiego połączenia gwintowanego podłącz strzykawkę wypełnioną środkiem do przepłukiwania do przewodu podciśnienia konkretnego kanału atramentu.

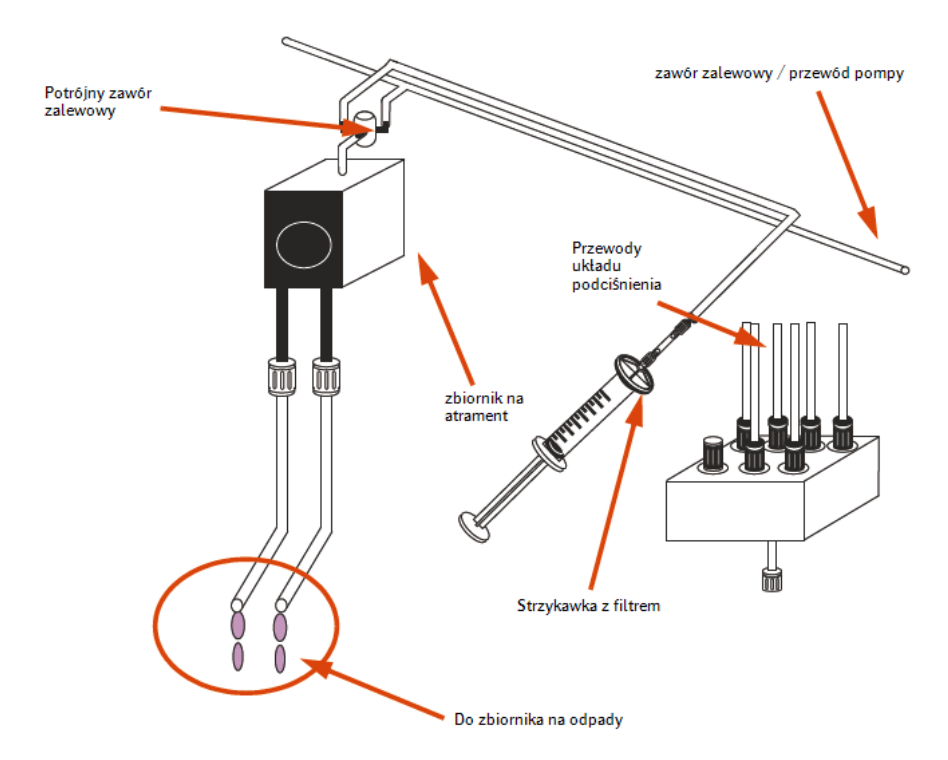

Ilustracja 4-10: Przepłukiwanie przewodu niskiego ciśnienia rozpuszczalnikiem

 Krok 12 Przepłucz przewody dwiema strzykawkami rozpuszczalnika. W przypadku, gdy przewód nie został jeszcze dokładnie przepłukany potrzebne może się okazać zastosowanie dodatkowej strzykawki z rozpuszczalnikiem.

Uwaga: Pistolet natryskowy zaopatrywany jest bezpośrednio z przewodu dostarczającego powietrze i nie jest on kontrolowany przez główny regulator przepływu powietrza plotera Jeti. Obniż ciśnienie regulatora do 5 psi, aby zapobiec ewentualnemu uszkodzeniu filtra atramentu w rezerwowym zbiorniku atramentu.

 Krok 13 Owiń końcówkę wylotową pistoletu niestrzępiącą się ściereczką z mikrofibry tak, aby do rezerwowego zbiornika atramentu nie przedostał się żaden olej ani odpady. Zapoznaj się z Pozycją 4-11.

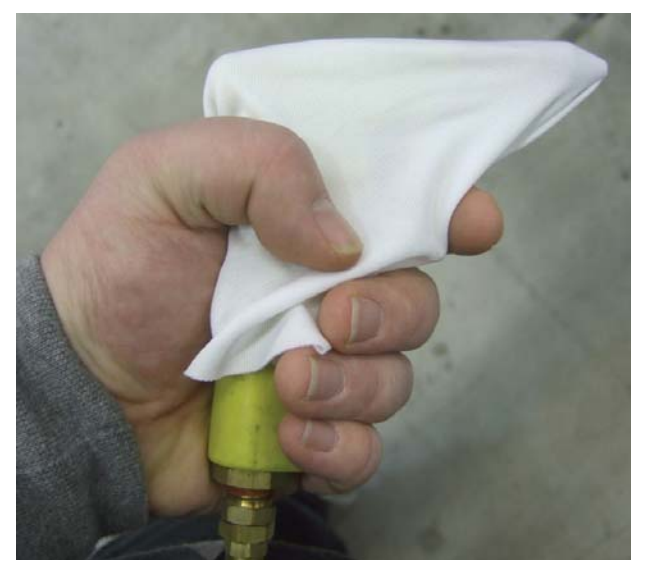

Ilustracja 4-11: Przygotowywanie pistoletu sprężonego powietrza

 $\sqrt{\frac{1}{2}}$ 

 Krok 14 Umieść końcówkę pistoletu w przewodzie układu podciśnienia i naciśnij spust na 10 sekund. Powtarzaj tę czynność aż osad z resztek na wewnętrznych ściankach przewodu zostanie usunięty. Pomiędzy powtarzanymi czynnościami odczekaj 5 sekund tak, aby ciśnienie resztkowe miało czas opaść. Niemożliwym będzie usunięcie wszystkich resztek przy tak niskim ciśnieniu aczkolwiek większość z nich powinna zostać usunięta.

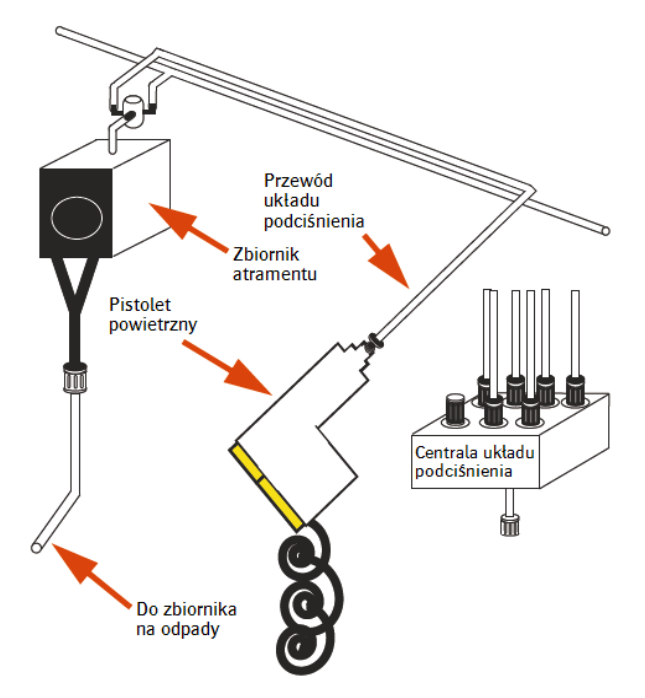

Ilustracja 4-12: Podłączanie pistoletu natryskowego do przewodu niskiego ciśnienia

- Krok 15 Podłącz na nowo przewód podciśnienia do zbiornika układu podciśnienia.
- Krok 16 Podłącz na nowo głowice drukujące do przewodów dostarczających atrament.
- Krok 17 W oknie "Ink Control" ("Regulacja atramentu") uruchom pompy. Przycisk odpowiedzialny za pompy powinien teraz świecić się na zielono.
- Krok 18 Pozwól, aby zbiornik napełnił się atramentem. Aby określić, czy zbiornik jest już pełen porównaj poziom obserwowanego zbiornika ze skonfigurowaną wartością "Level Threshold Setpoint" (poziom zbiornika musi być niższy niż "Setpoint"). Możliwe będzie zaobserwowanie, że zapotrzebowanie pompy nie zwiększy się po napełnieniu zbiornika. Informacje na temat poziomu oraz zapotrzebowaniu pomp znajdziesz w oknie aplikacji Snapdiag w pasku "Pump Control" ("Zarządzanie pompą").

| <b>Motion Control</b> | <b>Tension Control</b><br>I/O Control                                                                                                    |          |                                      |                                            | Pump Control<br>Lamp Control     |                                  |                      | Prime and Flush                                  |                                                         |                                          | Headbox Height                                           |                                  | Ink                               | Sensor Diagnostics         | <b>State</b> |         |                                                                       |  |
|-----------------------|----------------------------------------------------------------------------------------------------|----------|--------------------------------------|--------------------------------------------|----------------------------------|----------------------------------|----------------------|--------------------------------------------------|---------------------------------------------------------|------------------------------------------|----------------------------------------------------------|----------------------------------|-----------------------------------|----------------------------|--------------|---------|-----------------------------------------------------------------------|--|
|                       | Reservoir Requests and Pump Counts<br>Pump Number<br>Pump Count<br>Pump Request<br>Resv. Levels                                          |          | $\circ$<br>$\circ$<br>$\circ$<br>471 | $\mathbf{1}$<br>$\alpha$<br>$\circ$<br>483 | $2^{\circ}$<br>15<br>3873<br>875 | 3<br>$\circ$<br>850              | 4<br>$\alpha$<br>956 | $\overline{\mathbf{5}}$<br>$\mathfrak{o}$<br>991 | 6 <sup>1</sup><br>$\circ$<br>2742 3776 3750 3750<br>003 | $\overline{7}$<br>$\circ$<br>3844<br>908 | $\overline{\mathbf{8}}$<br>$\mathfrak{o}$<br>3334<br>910 | ø<br>$\mathbf{0}$<br>2986<br>898 | 10<br>$\Omega$<br>$\Omega$<br>450 | 11<br>$\Omega$<br>o<br>425 |              | Offset: | Pumps are off<br>Pumps On<br>Pumps Off<br>Level Thresh Control<br>: 0 |  |
|                       | Level Thresh<br>700<br>700<br>700<br>650<br>650<br>650<br>650<br>600<br>600<br>600<br>600<br>650<br>Manual Pump Control-<br>Solvent Pump |          |                                      |                                            |                                  |                                  |                      |                                                  |                                                         |                                          | Set Offset<br>Waste Pump On                              |                                  |                                   |                            |              |         |                                                                       |  |
|                       | 5<br>$\circ$<br>$\overline{2}$<br>3<br>4                                                                                                 |          |                                      | 7                                          |                                  |                                  |                      | 10<br>11                                         |                                                         |                                          | <b>Prime Pump</b>                                        |                                  | Waste Pump Off                    |                            |              |         |                                                                       |  |
|                       | Pump Board A                                                                                                    |          |                                      |                                            |                                  |                                  |                      | Pump Board B                                     |                                                         |                                          |                                                          |                                  |                                   |                            |              |         |                                                                       |  |
|                       | Manual W/C Pump Control                                                                                                    |          |                                      |                                            |                                  |                                  |                      |                                                  |                                                         |                                          |                                                          |                                  |                                   |                            |              |         |                                                                       |  |
|                       | White Pump<br>White Solvent Pump                                                                                                    |          |                                      |                                            |                                  |                                  |                      | White Pump                                       |                                                         |                                          | White Solvent Pump                                       |                                  |                                   |                            | White Valve  |         | <b>LM Valve</b>                                                       |  |
|                       | Clear Pump<br>Clear Solvent Pump                                                                                                    |          |                                      |                                            |                                  | Clear Pump<br>Clear Solvent Pump |                      |                                                  |                                                         |                                          |                                                          |                                  | Clear Valve<br><b>LC Valve</b>    |                            |              |         |                                                                       |  |
|                       |                                                                                                    | *A* Side |                                      |                                            |                                  |                                  |                      |                                                  |                                                         | "B" Side                                 |                                                          |                                  |                                   |                            |              |         |                                                                       |  |

Ilustracja 4-13: Pasek zarządzania pompą w aplikacji Snapdiag

Krok 19 Uruchom i obserwui odczyt wartości układu podciśnienia znajdujący się w oknie "Ink Control" ("Regulacja atramentu") w aplikacji Jeti GUI, aby sprawdzić czy układ podciśnienia jest stabilny. Jeśli okaże się, że nie jest wówczas możliwe, iż wystąpiło przeciążenie w karetce lub w układzie podciśnienia pojawił się wyciek. W razie natrafienia na innych przeciążeń wykonaj ponownie kroki od 2 do 19 dla każdego z kanałów.

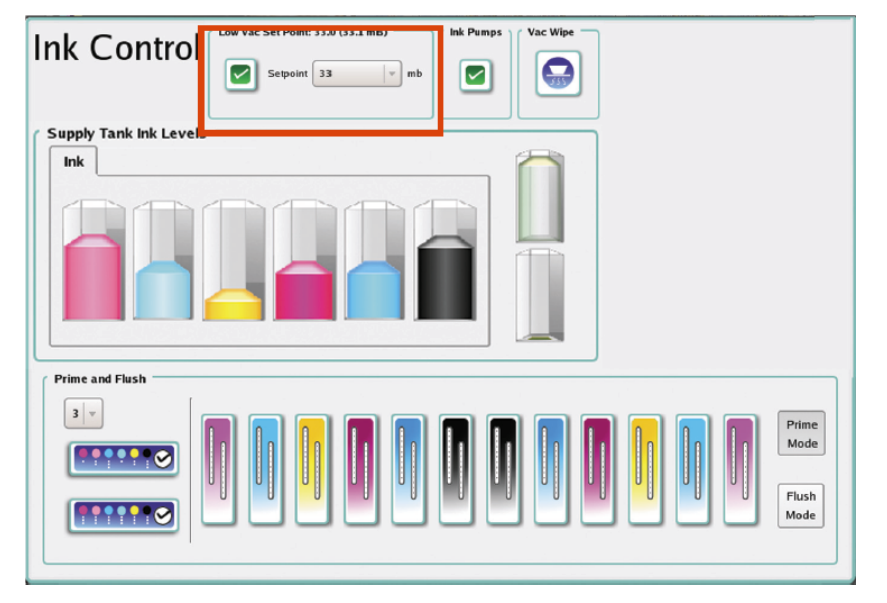

Ilustracja 4-14: Monitorowanie podciśnienia z okna regulacji atramentu

Krok 20 Wykonaj Procedurę 1-1: Jak uruchomić urządzenie, aby przygotować je na drukowanie testowe.

# <span id="page-35-0"></span>**6.4. Awaryjne wyłączanie urządzenia**

W przypadku wystąpienia przerwy w dopływie zasilania ploter Jeti powinien zostać zabezpieczony w celu utrzymania głowic w dobrym stanie technicznym. Wykonaj procedurę opisaną poniżej.

#### **Procedura 4-2: Awaryjne wyłączanie urządzenia przy braku zasilania**

- **Krok 1** Wyłącz główny wyłącznik odcinający urządzenia.
- Krok 2 Wyłącz wyłącznik urządzenia.
- **Krok 3** Ręcznie przesuń karetkę do pozycji wyjściowej.
- Krok 4 Przytrzymując awaryjny przycisk zabezpieczający obniż pozycję kubła do czyszczenia.

Informacia: Awaryjny przycisk zabezpieczający znajduje się po lewej stronie kubła do czyszczenia.

- Krok 5 Przytrzymując awaryjny przycisk zabezpieczający wsuń osłonę świetlną do środka.
- **Krok 6** Wyjmij podkładkę płyty dokującej ze schowka.
- Krok 7 Przytrzymując awaryjny przycisk zabezpieczający połóż płytę dokującą na kuble do czyszczenia.
- Krok 8 Wyczyść podkładkę.
- Krok 9 Zwilż całą powierzchnię podkładki rozpuszczalnikiem (tworząc menisk).
- Krok 10 Przytrzymując awaryjny przycisk zabezpieczający podnieś kubeł do czyszczenia i podkładkę.
- Krok 11 Zamknij wszystkie pokrywy, panele i drzwiczki.
- Krok 12 Po przywróceniu zasilania włącz wyłącznik odcinający urządzenia i wykonaj Procedurę 1-1: Jak uruchomić urządzenie.
- $\int$ Uwaga: Jeśli zasilanie nie zostanie przywrócone w ciągu 48h głowice drukujące będą wymagały przepłukania.